# **Inspiron 7306 2-in-1 Black**

Manuale di servizio

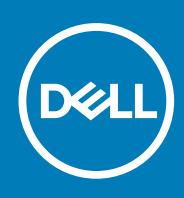

**Modello normativo: P125G Tipo normativo: P125G002 September 2020 Rev. A00**

#### Messaggi di N.B., Attenzione e Avvertenza

**N.B.:** un messaggio N.B. (Nota Bene) indica informazioni importanti che contribuiscono a migliorare l'utilizzo del prodotto.

**ATTENZIONE: un messaggio di ATTENZIONE evidenzia la possibilità che si verifichi un danno all'hardware o una perdita di dati ed indica come evitare il problema.**

**AVVERTENZA: un messaggio di AVVERTENZA evidenzia un potenziale rischio di danni alla proprietà, lesioni personali o morte.**

© 2020 Dell Inc. o sue società controllate. Tutti i diritti riservati. Dell, EMC e altri marchi sono marchi commerciali di Dell Inc. o di sue società controllate. Altri marchi possono essere marchi dei rispettivi proprietari.

# Sommario

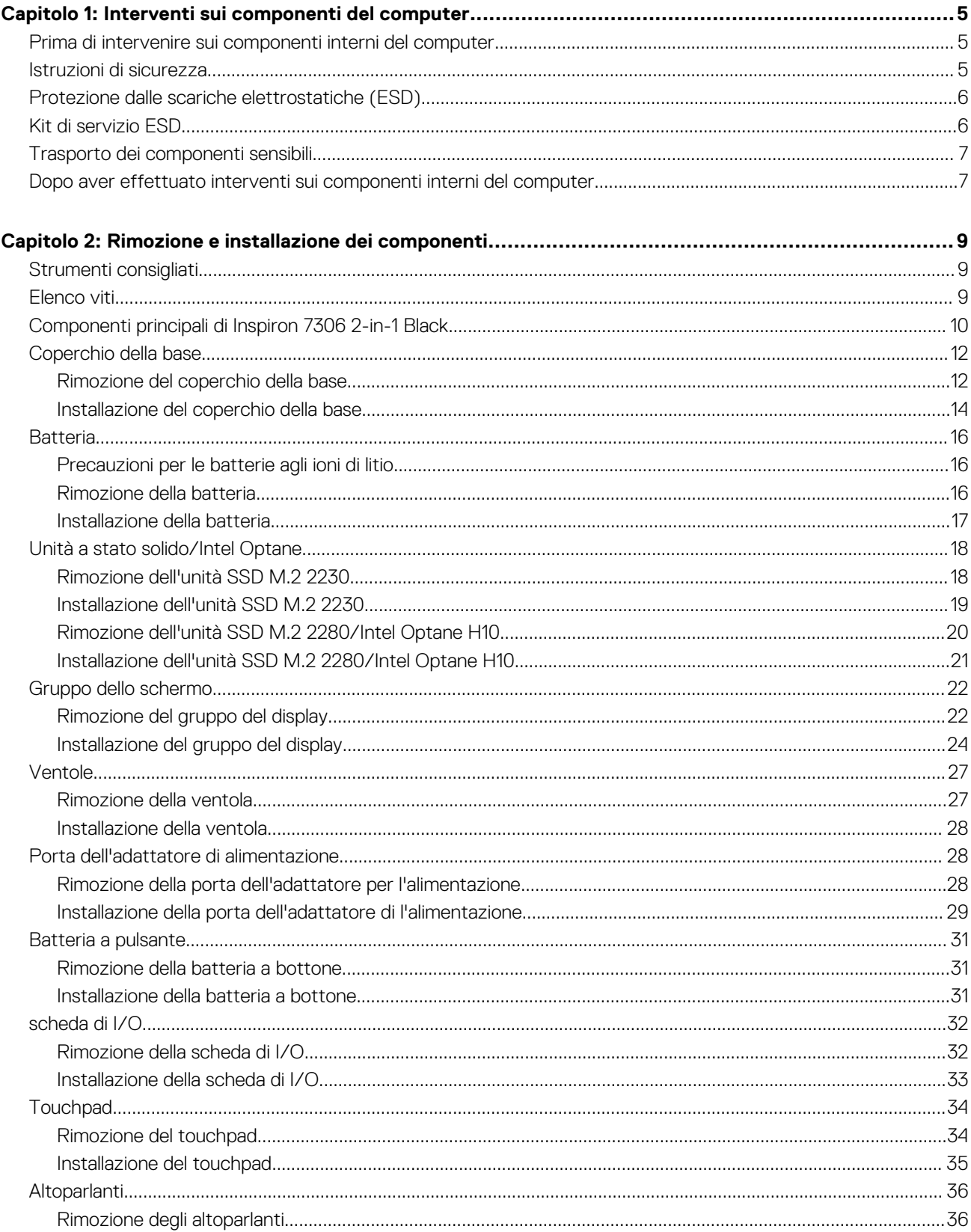

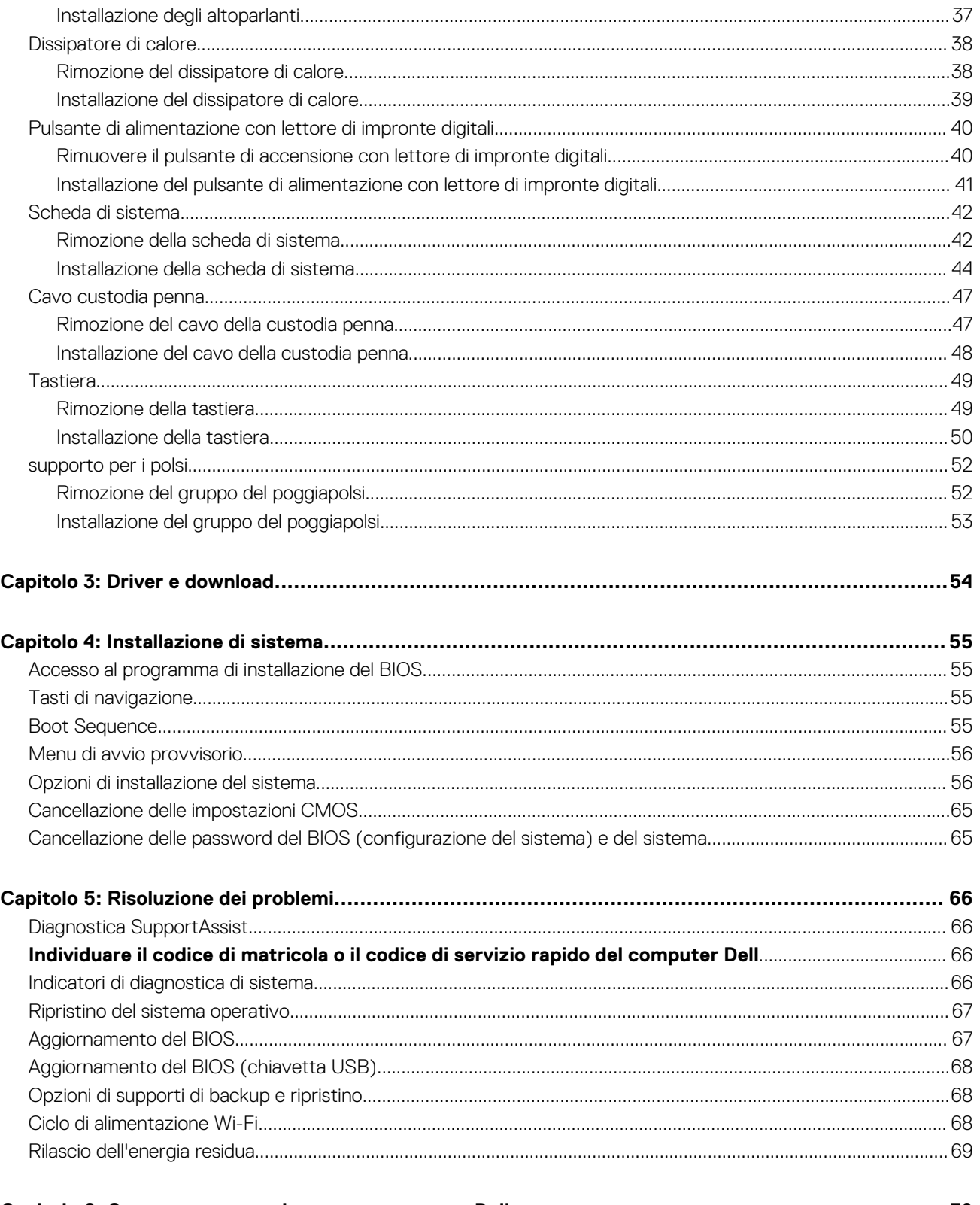

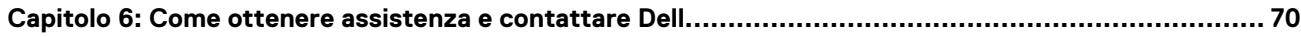

# <span id="page-4-0"></span>**Interventi sui componenti del computer**

## **Prima di intervenire sui componenti interni del computer**

#### **Informazioni su questa attività**

**N.B.:** Le immagini contenute in questo documento possono differire a seconda della configurazione ordinata.

#### **Procedura**

- 1. Salvare e chiudere tutti i file aperti e uscire da tutte le applicazioni in esecuzione.
- 2. Arrestare il computer. Fare clic su **Start** > **Power** > **Shut down**.
	- **N.B.:** Se si utilizza un sistema operativo diverso, consultare la documentazione relativa alle istruzioni sullo spegnimento del sistema operativo.
- 3. Scollegare il computer e tutte le periferiche collegate dalle rispettive prese elettriche.
- 4. Scollegare tutti i dispositivi e le periferiche di rete collegati, come tastiera, mouse e monitor, dal computer.

**ATTENZIONE: Per disconnettere un cavo di rete, scollegare prima il cavo dal computer, quindi dal dispositivo di rete.**

5. Rimuovere qualsiasi scheda flash e disco ottico dal computer, se applicabile.

## **Istruzioni di sicurezza**

Utilizzare le seguenti istruzioni di sicurezza per proteggere il computer da danni potenziali e per garantire la propria sicurezza personale. Salvo diversamente indicato, ogni procedura inclusa in questo documento presuppone che siano state lette le informazioni sulla sicurezza spedite assieme al computer.

- **AVVERTENZA: Prima di effettuare interventi sui componenti interni, leggere le informazioni sulla sicurezza fornite**  $\bigwedge$ **assieme al computer. Per maggiori informazioni sulle procedure consigliate relative alla sicurezza, consultare la home page Conformità alle normative su [www.dell.com/regulatory\\_compliance](https://www.dell.com/regulatory_compliance).**
- **AVVERTENZA: Scollegare tutte le sorgenti di alimentazione prima di aprire il coperchio o i pannelli del computer. Dopo** ∧ **aver eseguito gli interventi sui componenti interni del computer, ricollocare tutti i coperchi, i pannelli e le viti prima di collegare il computer alla presa elettrica.**
- **ATTENZIONE: Per evitare danni al computer, assicurarsi che la superficie di lavoro sia piana, asciutta e pulita.**
- **ATTENZIONE: Per evitare danni ai componenti e alle schede, maneggiarli dai bordi ed evitare di toccare i piedini e i contatti.**
- **ATTENZIONE: L'utente dovrà eseguire solo interventi di risoluzione dei problemi e le riparazioni nella misura autorizzata e secondo le direttive ricevute dal team dell'assistenza tecnica Dell. I danni dovuti alla manutenzione non autorizzata da Dell non sono coperti dalla garanzia. Consultare le istruzioni relative alla sicurezza fornite con il prodotto o all'indirizzo [www.dell.com/regulatory\\_compliance](https://www.dell.com/regulatory_compliance).**
- **ATTENZIONE: Prima di toccare qualsiasi componente interno del computer, scaricare a terra l'elettricità statica del corpo toccando una superficie metallica non verniciata, ad esempio sul retro del computer. Durante il lavoro, toccare a**

**1**

<span id="page-5-0"></span>**intervalli regolari una superficie metallica non verniciata per scaricare l'eventuale elettricità statica, che potrebbe danneggiare i componenti interni.**

**ATTENZIONE: Per scollegare un cavo, afferrare il connettore o la linguetta di rilascio, non il cavo stesso. Per evitare danni al computer, assicurarsi che la superficie di lavoro sia piana, asciutta e pulita. Quando si scollegano i cavi, mantenerli allineati uniformemente per evitare di piegare eventuali piedini dei connettori. Quando si collegano i cavi, accertarsi che le porte e i connettori siano orientati e allineati correttamente.**

**ATTENZIONE: Premere ed estrarre eventuali schede installate nel lettore di schede multimediali.**

**N.B.:** Il colore del computer e di alcuni componenti potrebbe apparire diverso da quello mostrato in questo documento.

## **Protezione dalle scariche elettrostatiche (ESD)**

Le scariche elettrostatiche sono una delle preoccupazioni principali quando si maneggiano componenti elettronici, in particolare se molto sensibili, come le schede di espansione, i processori, i moduli di memoria DIMM e le schede di sistema. Persino la minima scarica può danneggiare i circuiti anche in modo imprevisto, ad esempio con problemi intermittenti o una minore durata del prodotto. Mentre il settore spinge per ridurre i requisiti di alimentazione a fronte di una maggiore densità, la protezione ESD interessa sempre di più.

A causa della maggiore densità dei semiconduttori utilizzati negli ultimi prodotti Dell, ora la sensibilità ai possibili danni da elettricità statica è superiore rispetto al passato. Per questo motivo, alcuni metodi precedentemente approvati per la gestione dei componenti non sono più validi.

Due tipi di protezione contro i danni da scariche elettrostatiche sono i guasti gravi e intermittenti.

- Guasti gravi: rappresentano circa il 20% degli errori da ESD. Il danno provoca una perdita di funzionalità del dispositivo immediata e completa. Un esempio di guasto grave è quello di una memoria DIMM che, dopo una scossa elettrostatica, genera un sintomo "No POST/No Video" emettendo un segnale acustico di memoria mancante o non funzionante.
- Guasti intermittenti: rappresentano circa l'80% degli errori da ESD. L'elevato tasso di errori intermittenti indica che la maggior parte dei danni che si verificano non è immediatamente riconoscibile. Il modulo DIMM riceve una scossa elettrostatica, ma il tracciato è solo indebolito e non produce sintomi osservabili nell'immediato. La traccia indebolita può impiegare settimane o mesi prima di manifestare problemi e nel frattempo può compromettere l'integrità della memoria, errori di memoria intermittenti, ecc.

Il danno più difficile da riconoscere e risolvere i problemi è l'errore intermittente.

Per prevenire danni ESD, eseguire le seguenti operazioni:

- Utilizzare un cinturino ESD cablato completo di messa a terra. L'uso di cinturini antistatici wireless non è ammesso, poiché non forniscono protezione adeguata. Toccare lo chassis prima di maneggiarne i componenti non garantisce un'adeguata protezione alle parti più sensibili ai danni da ESD.
- Tutti questi componenti vanno maneggiati in un'area priva di elettricità statica. Se possibile, utilizzare rivestimenti antistatici da pavimento e da scrivania.
- Quando si estrae dalla confezione un componente sensibile all'elettricità statica, non rimuoverlo dall'involucro antistatico fino al momento dell'installazione. Prima di aprire la confezione antistatica, scaricare l'elettricità statica dal proprio corpo.
- Prima di trasportare un componente sensibile all'elettricità statica, riporlo in un contenitore o una confezione antistatica.

## **Kit di servizio ESD**

Il kit di servizio non monitorato è quello utilizzato più comunemente. Ogni kit di servizio include tre componenti principali: tappetino antistatico, cinturino da polso e cavo per l'associazione.

### Componenti del kit di servizio ESD

I componenti del kit di servizio ESD sono:

● **Tappetino antistatico**: il tappetino antistatico è disperdente ed è possibile riporvi i componenti durante le operazioni di manutenzione. Quando si utilizza un tappetino antistatico, il cinturino da polso deve essere stretto e il cavo di associazione collegato al tappetino e a un qualsiasi componente bare metal del sistema al quale si lavora. Dopodiché, è possibile rimuovere i componenti per la manutenzione dal sacchetto di protezione ESD e posizionarli direttamente sul tappetino. Gli elementi sensibili alle scariche elettrostatiche possono essere maneggiati e riposti in tutta sicurezza sul tappetino ESD, nel sistema o dentro una borsa.

- <span id="page-6-0"></span>● **Cinturino da polso e cavo di associazione**: il cinturino da polso e il cavo di associazione possono essere collegati direttamente al polso e all'hardware bare metal se non è necessario il tappetino ESD oppure al tappetino antistatico per proteggere l'hardware momentaneamente riposto sul tappetino. Il collegamento fisico del cinturino da polso e del cavo di associazione fra l'utente, il tappetino ESD e l'hardware è noto come "associazione". Utilizzare i kit di servizio solo con un cinturino da polso, un tappetino e un cavo di associazione. Non utilizzare mai cinturini da polso senza cavi. Tenere sempre presente che i fili interni del cinturino da polso sono soggetti a danni da normale usura e vanno controllati regolarmente con l'apposito tester per evitare accidentali danni all'hardware ESD. Si consiglia di testare il cinturino da polso e il cavo di associazione almeno una volta alla settimana.
- Tester per cinturino da polso ESD: i fili interni del cinturino ESD sono soggetti a usura. Quando si utilizza un kit non monitorato, è buona norma testare regolarmente il cinturino prima di ogni chiamata di servizio e, comunque, almeno una volta alla settimana. Il modo migliore per testare il cinturino da polso è utilizzare l'apposito tester. Se non si dispone di un tester per il cinturino da polso, rivolgersi alla sede regionale per richiederne uno. Per eseguire il test, collegare al tester il cavo di associazione del cinturino legato al polso e spingere il pulsante di esecuzione del test. Se il test ha esito positivo, si accende un LED verde; nel caso contrario, si accender un LED rosso.
- **Elementi di isolamento**: è fondamentale che i dispositivi sensibili alle scariche elettrostatiche, come gli alloggiamenti in plastica del dissipatore di calore, siano lontani dalle parti interne con funzione di isolamento, che spesso sono altamente cariche.
- **Ambiente operativo**: prima di implementare il kit di servizio ESD, valutare la situazione presso la sede del cliente. Ad esempio, distribuire il kit in un ambiente server è diverso dal farlo in un ambiente desktop o di un portatile. I server sono solitamente installati in rack all'interno di un data center, mentre i desktop o i portatili si trovano in genere sulle scrivanie degli uffici. Prediligere sempre un'area di lavoro ampia e piatta, priva di ingombri e sufficientemente grande da potervi riporre il kit ESD lasciando ulteriore spazio per il tipo di sistema da riparare. Inoltre, l'area di lavoro deve essere tale da non consentire scariche elettrostatiche. Prima di maneggiare i componenti hardware, controllare che i materiali isolanti presenti nell'area di lavoro, come il polistirolo e altri materiali plastici, si trovino sempre ad almeno 30 cm di distanza dalle parti sensibili.
- **Packaging ESD**: i dispositivi sensibili alle scariche elettrostatiche devono essere imballati con materiale antistatico, preferibilmente borse antistatiche. Tuttavia, il componente danneggiato deve essere sempre restituito nella stessa borsa e nello stesso imballaggio ESD del componente nuovo. La borsa ESD deve essere ripiegata e richiusa con nastro avvolto; utilizzare inoltre lo stesso materiale di imballaggio della scatola originale del componente nuovo. Al momento di rimuoverli dalla confezione, i dispositivi sensibili alle scariche elettrostatiche devono essere riposti solo su superfici di lavoro protette dalle scariche ESD e mai sopra la borsa, che è protetta solo all'interno. Questi elementi possono essere maneggiati e riposti solo sul tappetino ESD, nel sistema o dentro una borsa antistatica.
- **Trasporto dei componenti sensibili**: quando si trasportano componenti sensibili alle scariche elettrostatiche, ad esempio le parti di ricambio o componenti da restituire a Dell, per la sicurezza del trasporto è fondamentale riporli all'interno di sacchetti antistatici.

### Riepilogo della protezione ESD

Durante la manutenzione dei prodotti Dell, si consiglia che i tecnici dell'assistenza sul campo utilizzino sempre la normale protezione ESD cablata con cinturino per la messa a terra e il tappetino antistatico protettivo. Inoltre, durante la manutenzione per i tecnici è fondamentale mantenere i componenti sensibili separati da tutte le parti dell'isolamento e utilizzare sacchetti antistatici per il trasporto dei componenti sensibili.

## **Trasporto dei componenti sensibili**

Quando si trasportano componenti sensibili alle scariche elettrostatiche, ad esempio le parti di ricambio o componenti da restituire a Dell, per la sicurezza del trasporto è fondamentale riporli all'interno di sacchetti antistatici.

## **Dopo aver effettuato interventi sui componenti interni del computer**

#### **Informazioni su questa attività**

**ATTENZIONE: Lasciare viti sparse o allentate all'interno del computer potrebbe danneggiarlo gravemente.**

#### **Procedura**

- 1. Ricollocare tutte le viti e accertarsi che non rimangano viti sparse all'interno del computer.
- 2. Collegare eventuali periferiche, cavi o dispositivi esterni rimossi prima di aver iniziato gli interventi sul computer.
- 3. Ricollocare eventuali schede multimediali, dischi e qualsiasi altra parte rimossa prima di aver iniziato gli interventi sul computer.
- 4. Collegare il computer e tutte le periferiche collegate alle rispettive prese elettriche.

5. Accendere il computer.

# <span id="page-8-0"></span>**Rimozione e installazione dei componenti**

**N.B.:** Le immagini contenute in questo documento possono differire a seconda della configurazione ordinata.

## **Strumenti consigliati**

Le procedure in questo documento potrebbero richiedere i seguenti strumenti:

- Cacciavite Philips #0
- Cacciavite Philips #1
- Graffietto in plastica

## **Elenco viti**

- **N.B.:** Durante la rimozione delle viti da un componente, si consiglia di prendere nota del tipo e del numero di viti, per poi posizionarle in una scatola apposita. Ciò assicura che vengano usati numeri e tipi di viti corretti una volta sostituito il componente.
- **N.B.:** Alcuni computer hanno superfici magnetiche. Assicurarsi che le viti non rimangano attaccate a tali superfici durante la sostituzione di un componente.

**N.B.:** Il colore della vite può variare in base alla configurazione ordinata.

#### **Tabella 1. Elenco viti**

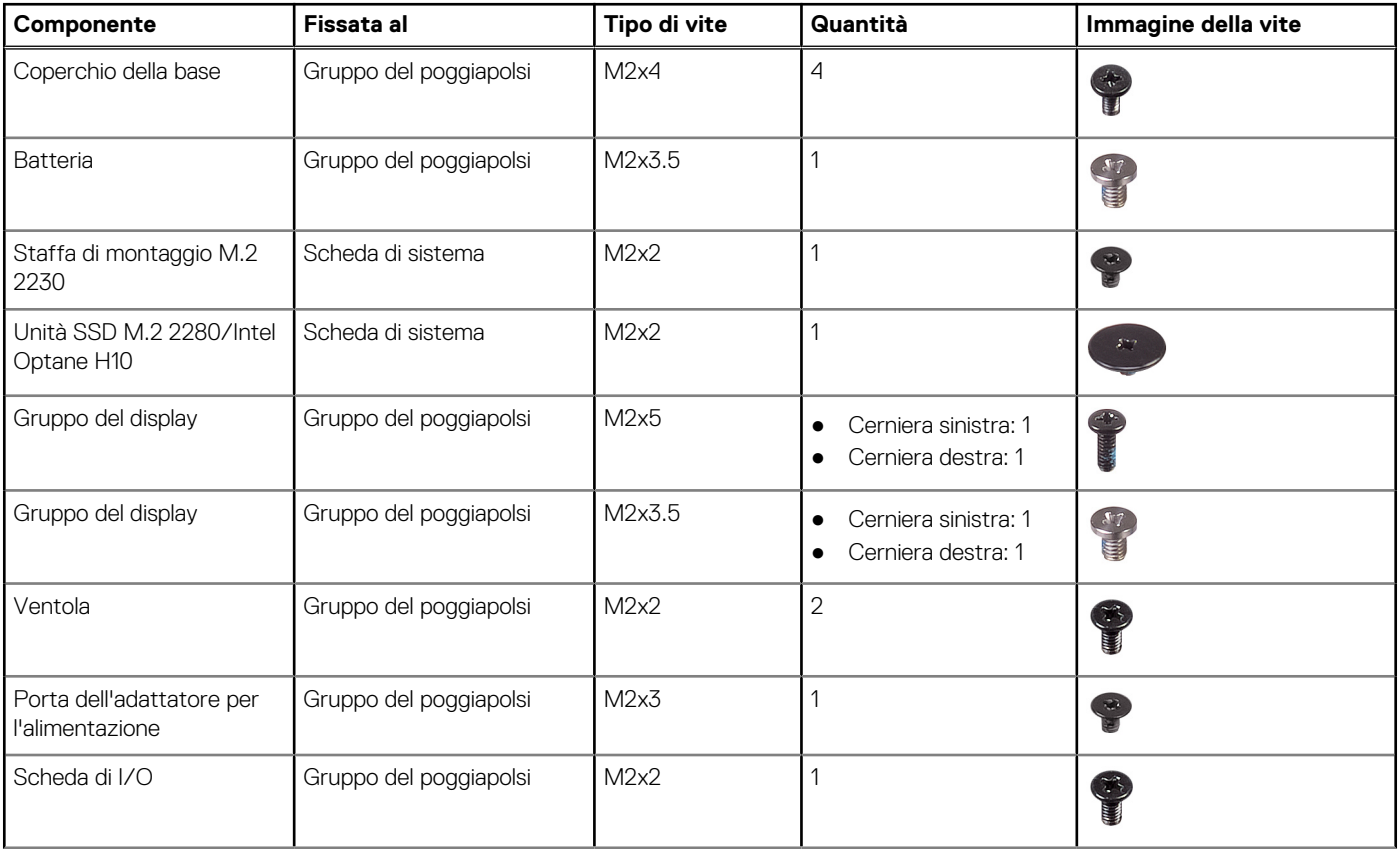

#### <span id="page-9-0"></span>**Tabella 1. Elenco viti (continua)**

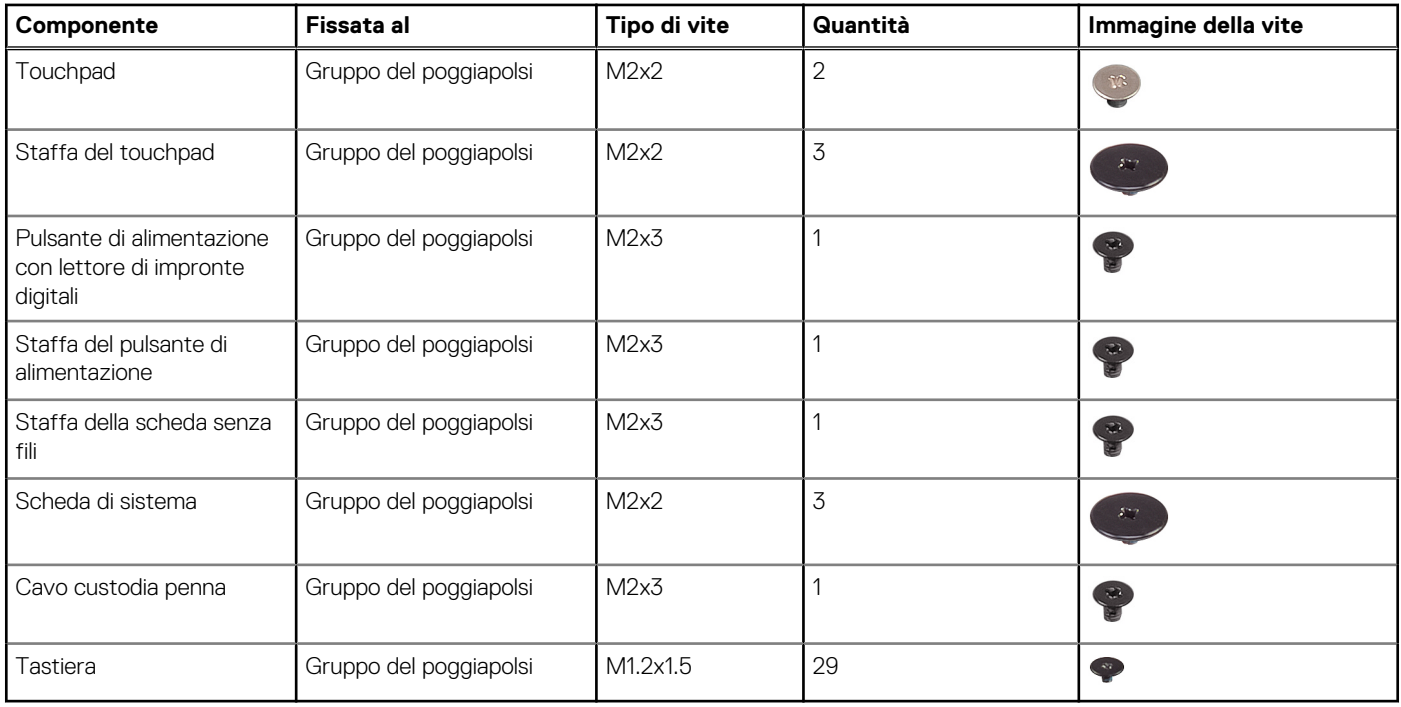

## **Componenti principali di Inspiron 7306 2-in-1 Black**

L'immagine seguente mostra i componenti principali di Inspiron 7306 2-in-1 Black.

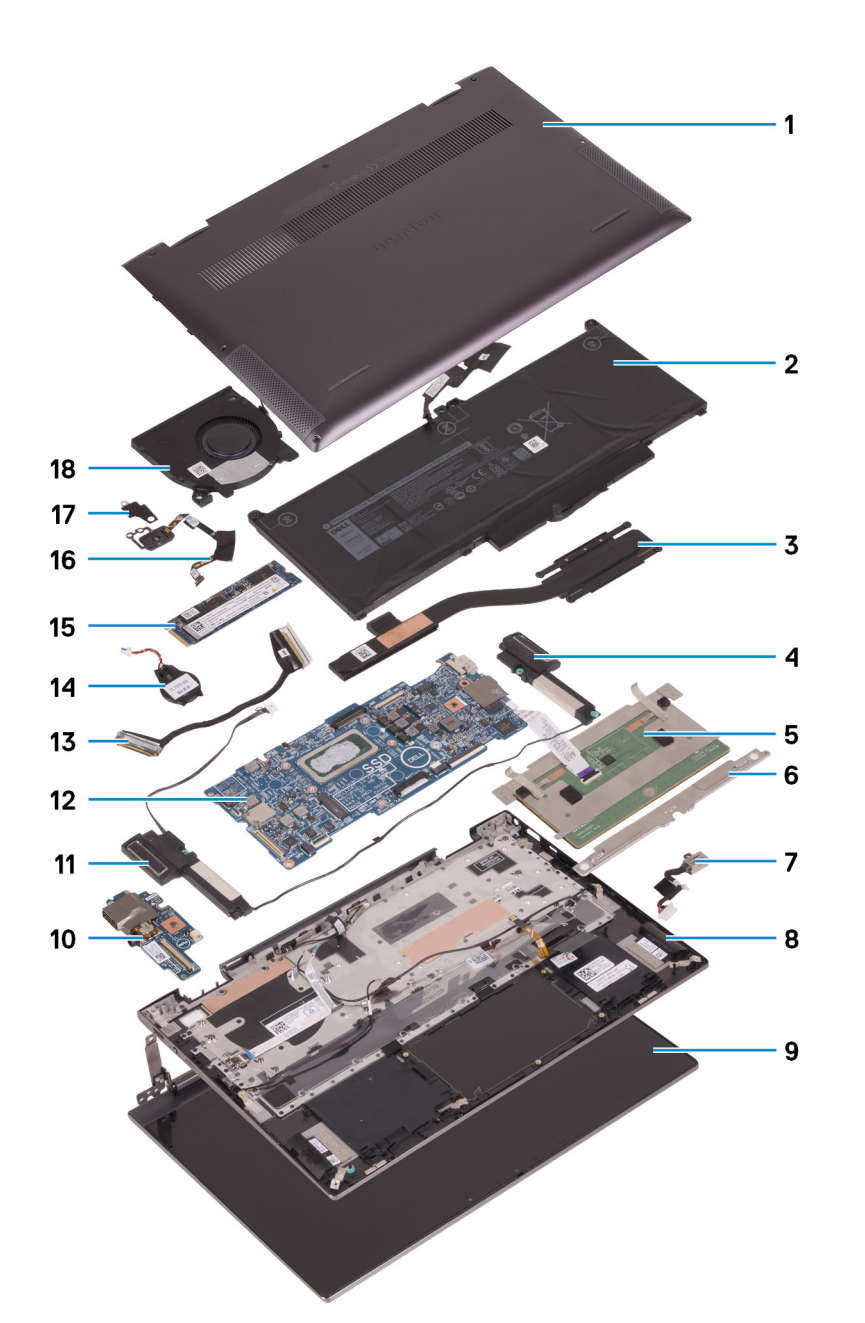

- 1. Coperchio della base
- 2. Batteria
- 3. Dissipatore di calore
- 4. Altoparlante sinistro
- 5. Touchpad
- 6. Staffa del touchpad
- 7. Porta dell'adattatore per l'alimentazione
- 8. Gruppo del poggiapolsi
- 9. Gruppo del display
- 10. Scheda di I/O
- 11. Altoparlante destro
- 12. Scheda di sistema
- 13. cavo della scheda di I/O
- 14. Batteria a pulsante
- 15. Unità SSD M.2 2280 (se applicabile)
- 16. Pulsante di alimentazione con lettore di impronte digitali
- 17. Staffa del pulsante di alimentazione

#### <span id="page-11-0"></span>18. Ventola

- **N.B.:** Dell fornisce un elenco di componenti e i relativi numeri parte della configurazione del sistema originale acquistata. Queste parti sono disponibili in base alle coperture di garanzia acquistate dal cliente. Contattare il proprio responsabile vendite Dell per le opzioni di acquisto.
- **N.B.:** A seconda della configurazione installata, alcuni componenti potrebbero non essere installati nel computer.

## **Coperchio della base**

### **Rimozione del coperchio della base**

#### **Prerequisiti**

1. Seguire le procedure descritte in [Prima di effettuare interventi sui componenti interni del computer](#page-4-0).

#### **Informazioni su questa attività**

La figura seguente indica la posizione del coperchio della base e fornisce una rappresentazione visiva della procedura di rimozione.

 $_{\odot}$ 

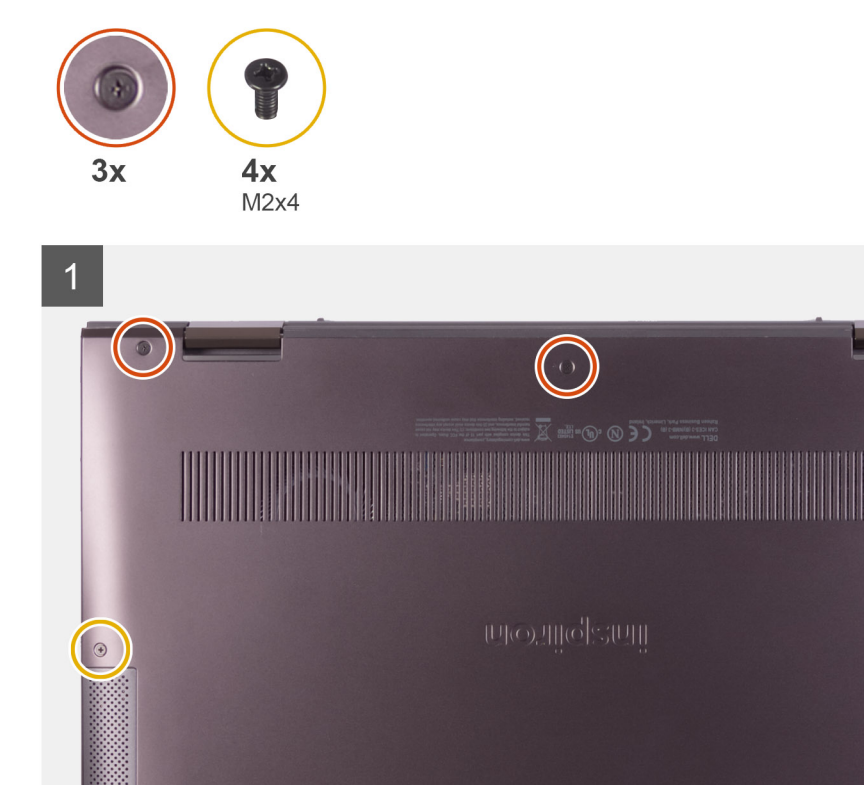

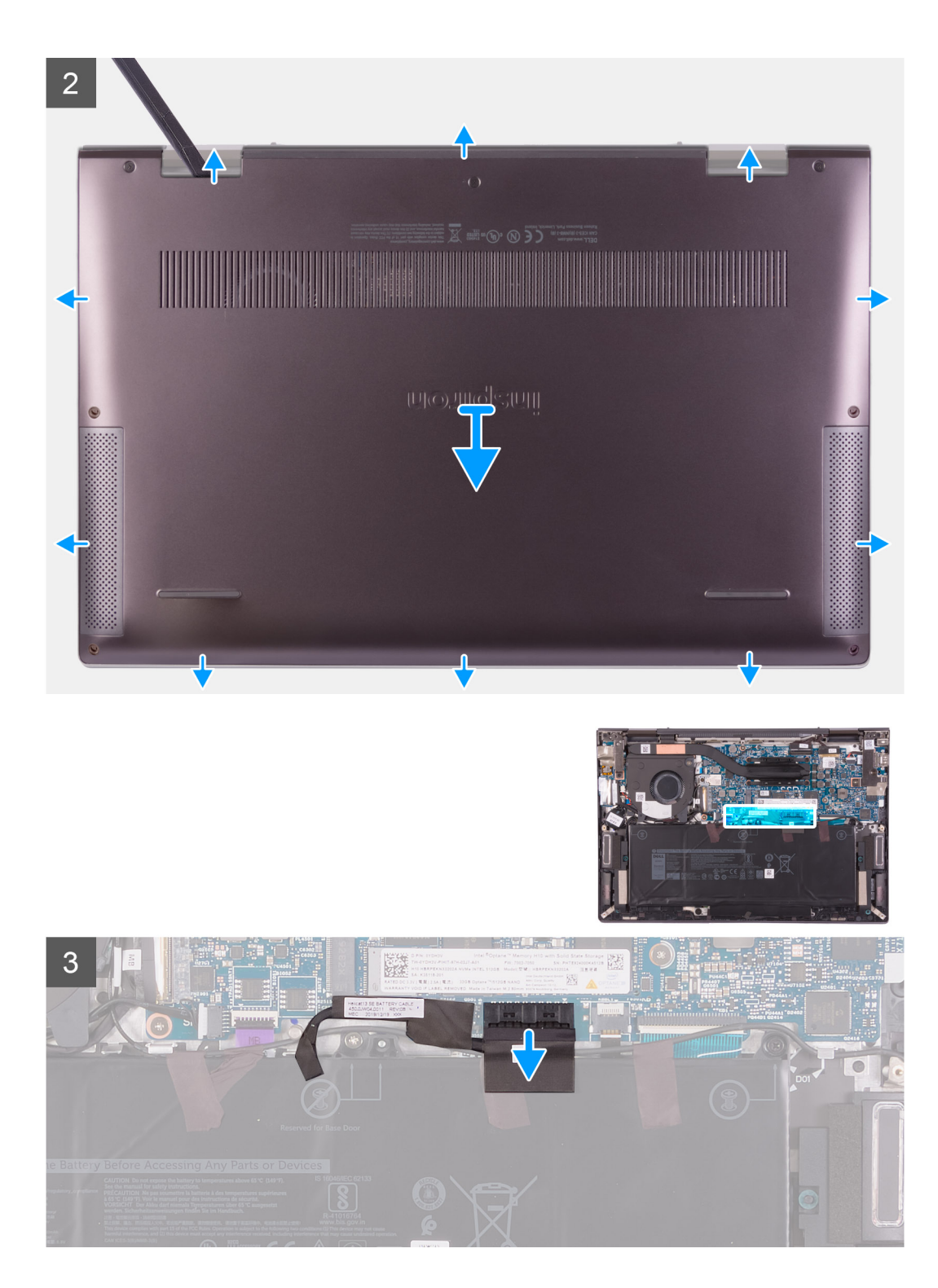

<span id="page-13-0"></span>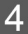

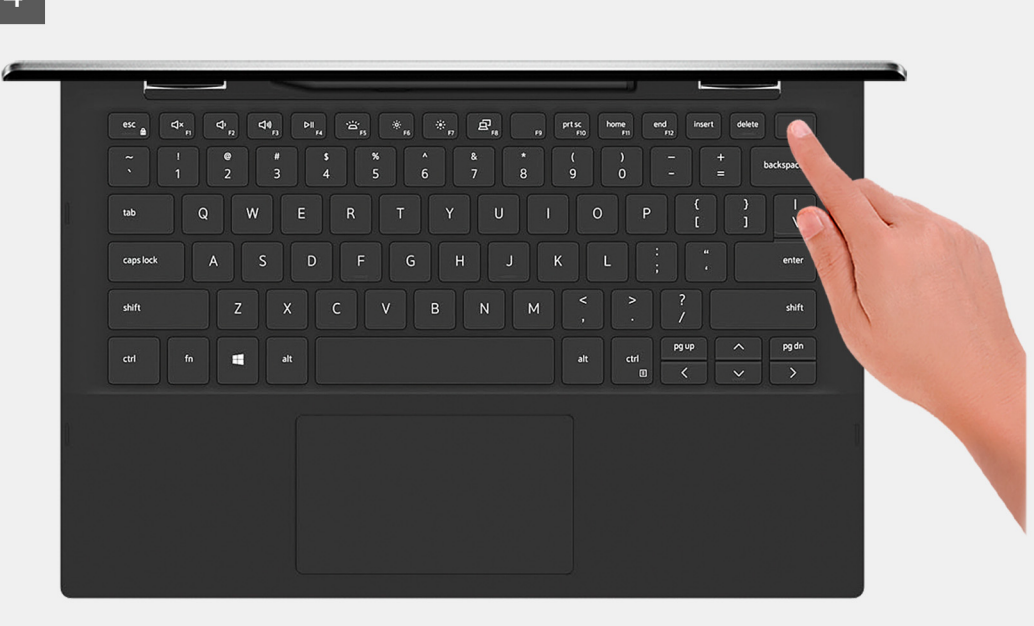

- 1. Allentare le tre viti di fissaggio che fissano il coperchio della base al gruppo del poggiapolsi.
- 2. Rimuovere le quattro viti (M2x4) che fissano il coperchio della base al gruppo del poggiapolsi.
- 3. Utilizzando un graffietto in plastica, sollevare il coperchio della base alle linguette sulle cerniere e proseguire sui lati per liberare il coperchio della base da gruppo del poggiapolsi.
- 4. Sollevare il coperchio della base ed estrarlo dal gruppo del poggiapolsi.
- 5. Utilizzando la linguetta di estrazione, scollegare il cavo della batteria dalla scheda di sistema.
- 6. Capovolgere il computer e premere il pulsante di alimentazione per 15 secondi per prosciugare l'energia residua.

### **Installazione del coperchio della base**

#### **Prerequisiti**

Se si sta sostituendo un componente, rimuovere il quello esistente prima di eseguire la procedura di installazione.

#### **Informazioni su questa attività**

La figura seguente indica la posizione del coperchio della base e fornisce una rappresentazione visiva della procedura di installazione.

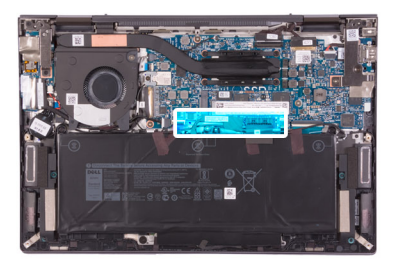

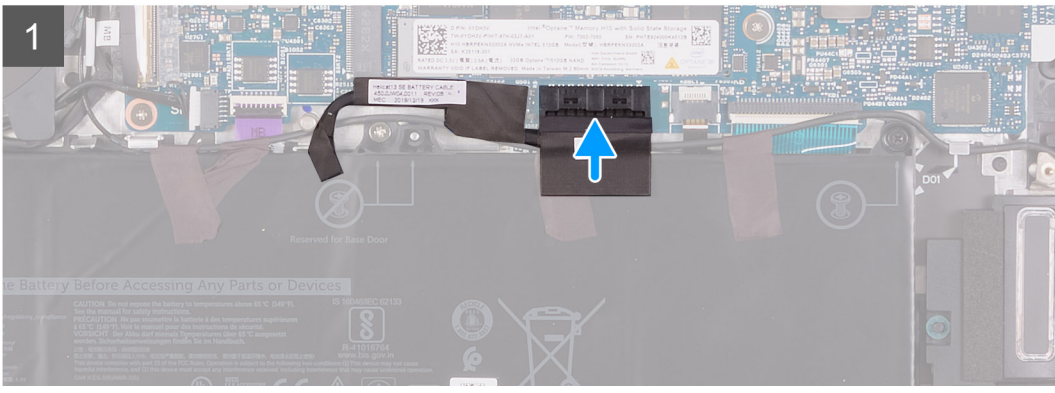

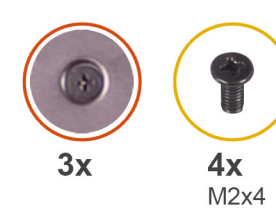

### $\overline{2}$

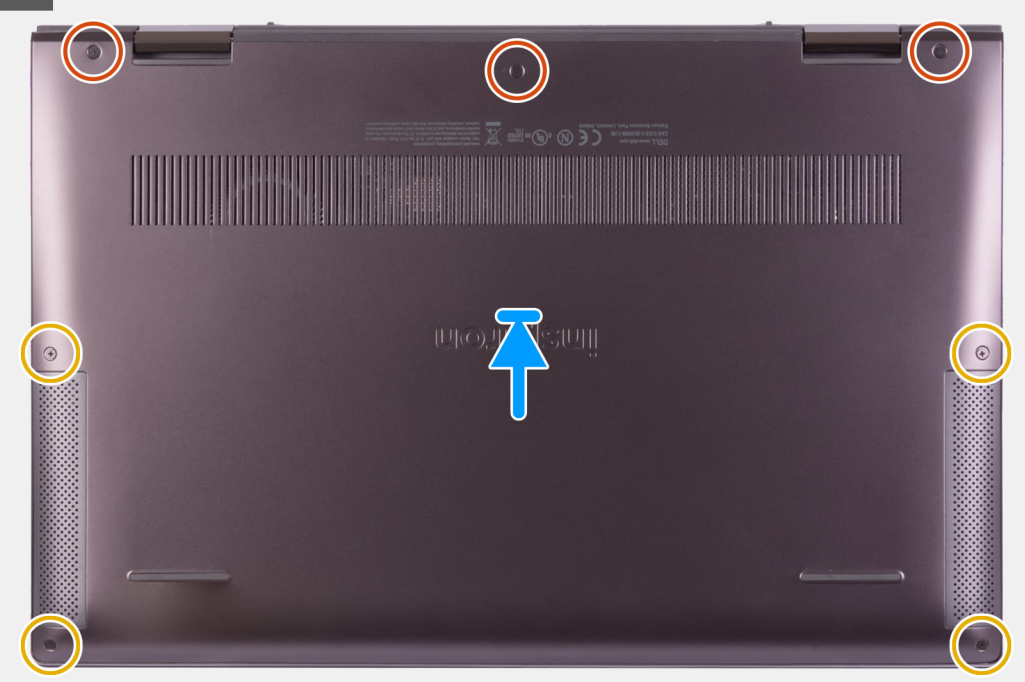

#### **Procedura**

1. Collegare il cavo della batteria alla scheda di sistema.

- <span id="page-15-0"></span>2. Allineare le linguette sul coperchio della base con gli slot sul gruppo supporto per i polsi e far scattare il coperchio della base sul gruppo del poggiapolsi.
- 3. Ricollocare le quattro viti (M2x4) che fissano il coperchio della base al gruppo del poggiapolsi.
- 4. Serrare le tre viti di fissaggio che fissano il coperchio della base al gruppo del poggiapolsi.

#### **Fasi successive**

1. Seguire le procedure descritte in [Dopo aver effettuato gli interventi sui componenti interni del computer.](#page-6-0)

## **Batteria**

### **Precauzioni per le batterie agli ioni di litio**

#### **ATTENZIONE:**

- **● Fare attenzione quando si manipolano le batterie agli ioni di litio.**
- **● Scaricare completamente la batteria prima di rimuoverla. Scollegare l'adattatore di alimentazione CA dal sistema e azionare il computer esclusivamente con alimentazione a batteria: la batteria è completamente scarica quando il computer non si accende più quando si preme il pulsante di alimentazione.**
- **● Non comprimere, far cadere, danneggiare o perforare la batteria con corpi estranei.**
- **● Non esporre la batteria a temperature elevate né smontarne pacchi e celle.**
- **● Non premere con forza sulla superficie della batteria.**
- **● Non piegare la batteria.**
- **● Non utilizzare strumenti di alcun tipo per fare leva sulla batteria.**
- **● Assicurarsi che tutte le viti durante la manutenzione di questo prodotto non vengano perse o inserite in modo errato, per evitare perforazioni o danni accidentali alla batteria e ad altri componenti del sistema.**
- **● Se una batteria rimane bloccata in un computer in seguito a un rigonfiamento, non tentare di estrarla, in quando perforare, piegare o comprimere una batteria agli ioni di litio può essere pericoloso. In tal caso, contattare il supporto tecnico Dell per assistenza. Vedere [www.dell.com/contactdell](https://www.dell.com/support).**
- **● Acquistare sempre batterie autentiche da [www.dell.com](https://www.dell.com) o partner e rivenditori Dell autorizzati.**

### **Rimozione della batteria**

#### **Prerequisiti**

- 1. Seguire le procedure descritte in [Prima di effettuare interventi sui componenti interni del computer](#page-4-0).
- 2. Rimuovere il [coperchio della base](#page-11-0).

#### **Informazioni su questa attività**

La seguente immagine indica la posizione della batteria e fornisce una rappresentazione visiva della procedura di rimozione.

<span id="page-16-0"></span>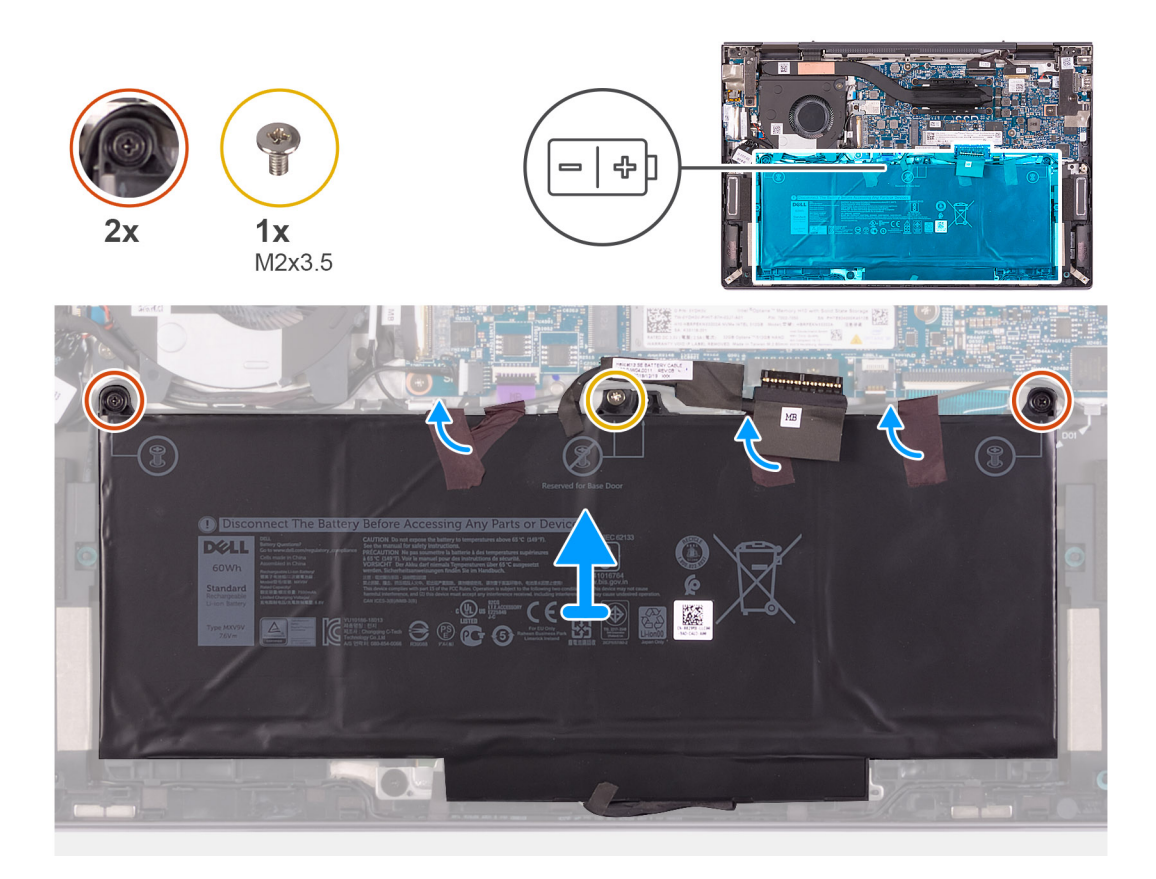

- 1. Rimuovere la vite (M2x3.5) che fissa la batteria al gruppo del poggiapolsi.
- 2. Allentare le 2 viti di fissaggio che fissano la batteria al gruppo del poggiapolsi.
- 3. Rimuovere i nastri che fissano la batteria al gruppo del poggiapolsi.
- 4. Sollevare la batteria ed estrarla dal gruppo del poggiapolsi.

### **Installazione della batteria**

#### **Prerequisiti**

Se si sta sostituendo un componente, rimuovere il quello esistente prima di eseguire la procedura di installazione.

#### **Informazioni su questa attività**

La seguente immagine indica la posizione della batteria e fornisce una rappresentazione visiva della procedura di installazione.

<span id="page-17-0"></span>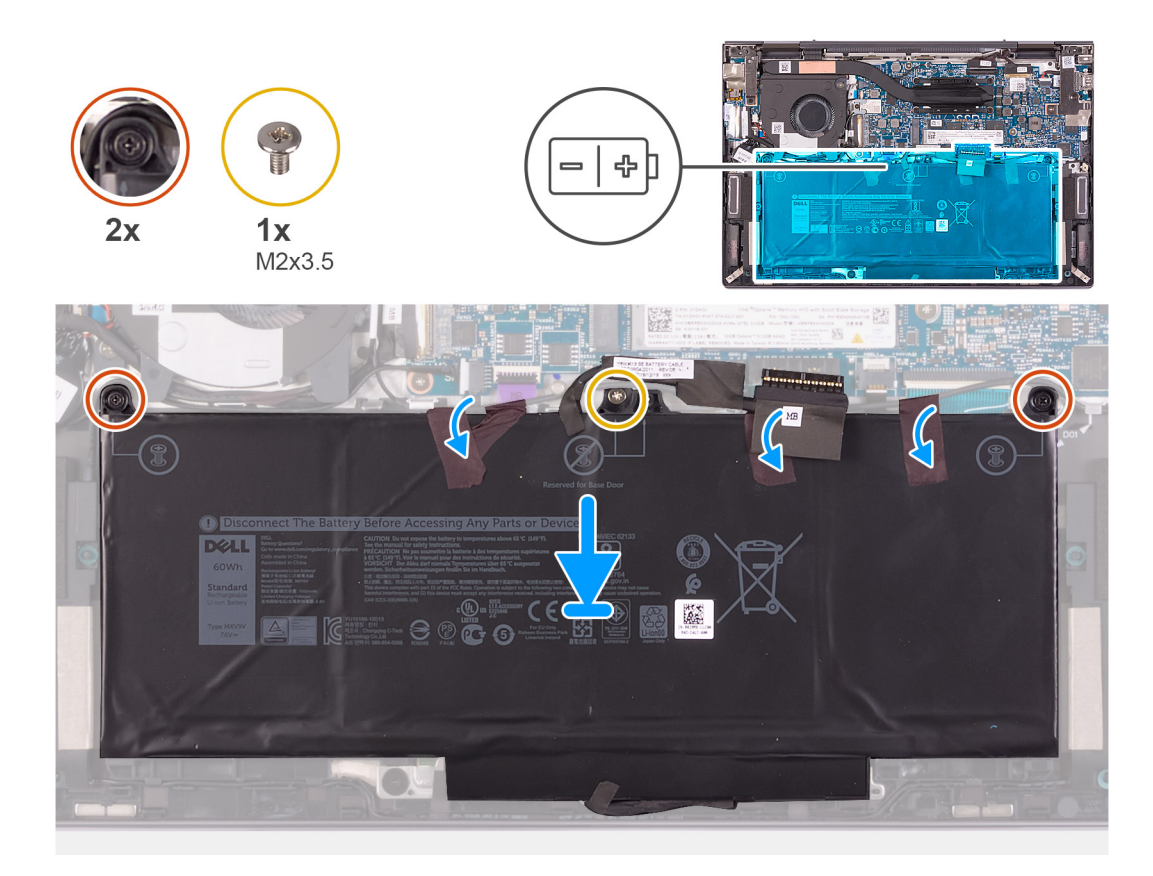

- 1. Posizionare la batteria sul gruppo del poggiapolsi.
	- **N.B.:** Accertarsi che il cavo della batteria non sia al di sotto di essa quando la si posiziona sul gruppo del poggiapolsi per evitare di danneggiare il computer.
- 2. Allineare i fori per le viti sulla batteria a quelli sul gruppo del poggiapolsi.
- 3. Serrare le 2 viti di fissaggio che fissano la batteria al gruppo del poggiapolsi.
- 4. Ricollocare la vite (M2x3.5) che fissa la batteria al gruppo del poggiapolsi.
- 5. Far aderire i nastri che fissano la batteria al gruppo del poggiapolsi.

#### **Fasi successive**

- 1. Installare il [coperchio della base](#page-13-0).
- 2. Seguire le procedure descritte in [Dopo aver effettuato gli interventi sui componenti interni del computer.](#page-6-0)

## **Unità a stato solido/Intel Optane**

### **Rimozione dell'unità SSD M.2 2230**

#### **Prerequisiti**

- 1. Seguire le procedure descritte in [Prima di effettuare interventi sui componenti interni del computer](#page-4-0).
- 2. Rimuovere il [coperchio della base](#page-11-0).

#### **Informazioni su questa attività**

**N.B.:** Questa procedura si applica solo ai computer forniti con un disco rigido M.2 2230 installato.

<span id="page-18-0"></span>**N.B.:** La scheda M. 2 installata sul computer dipende dalla configurazione ordinata. Configurazioni della schede supportate dallo slot per schede M.2:

- Unità SSD M.2 2230 + staffa di montaggio 2230
- Unità SSD M.2 2280
- Memoria Intel Optane e M.2 2280 H10

La figura indica la posizione dell'unità SSD M.2 2230 e fornisce una rappresentazione visiva della procedura di rimozione.

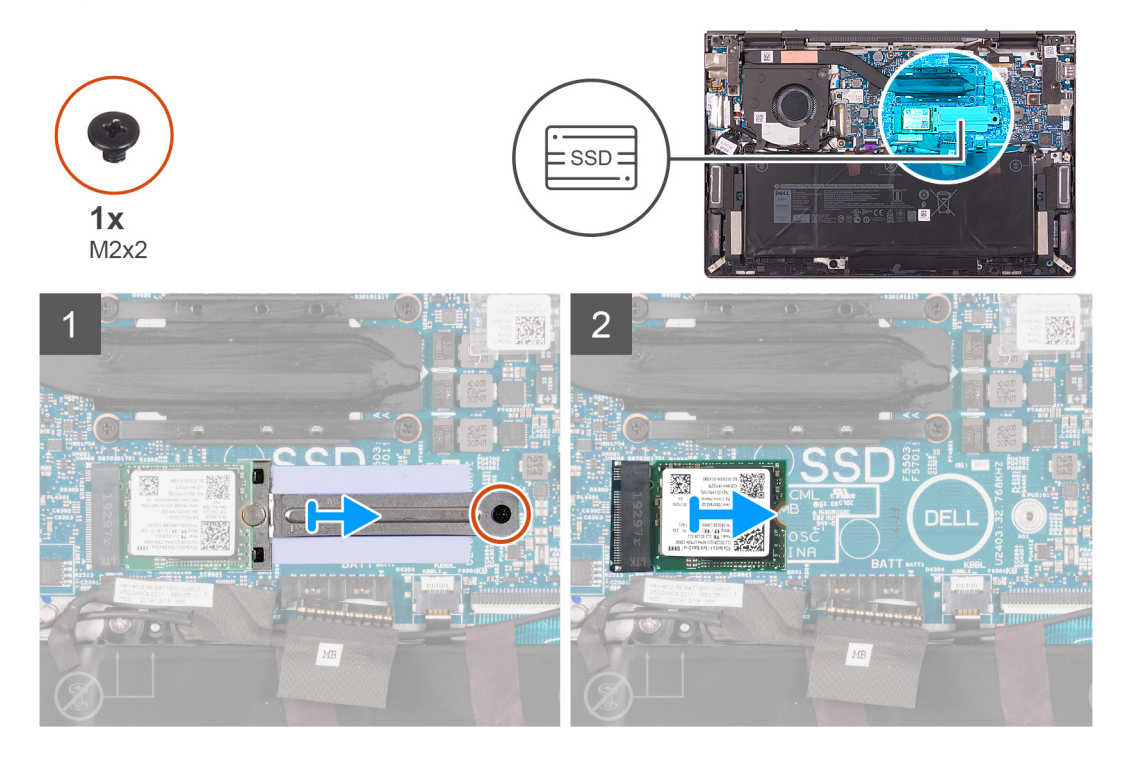

#### **Procedura**

- 1. Rimuovere la vite (M2x2) che fissa la staffa di montaggio M.2 2230 alla scheda di sistema.
- 2. Far scorrere e rimuovere la staffa dell'unità M.2 2230 dalla scheda di sistema.
- 3. Far scorrere e sollevare l'unità SSD M.2 2230 dalla scheda di sistema.

### **Installazione dell'unità SSD M.2 2230**

#### **Prerequisiti**

Se si sta sostituendo un componente, rimuovere il quello esistente prima di eseguire la procedura di installazione.

#### **Informazioni su questa attività**

**N.B.:** Questa procedura si applica se si sta installando un'unità SSD M.2 2230.

- **(i) N.B.:** La scheda M. 2 installata sul computer dipende dalla configurazione ordinata. Configurazioni della schede supportate dallo slot per schede M.2:
	- Unità SSD M.2 2230 + staffa di montaggio 2230
	- Unità SSD M.2 2280
	- Memoria Intel Optane e M.2 2280 H10

La figura indica la posizione dell'unità SSD M.2 2230 e fornisce una rappresentazione visiva della procedura di installazione.

<span id="page-19-0"></span>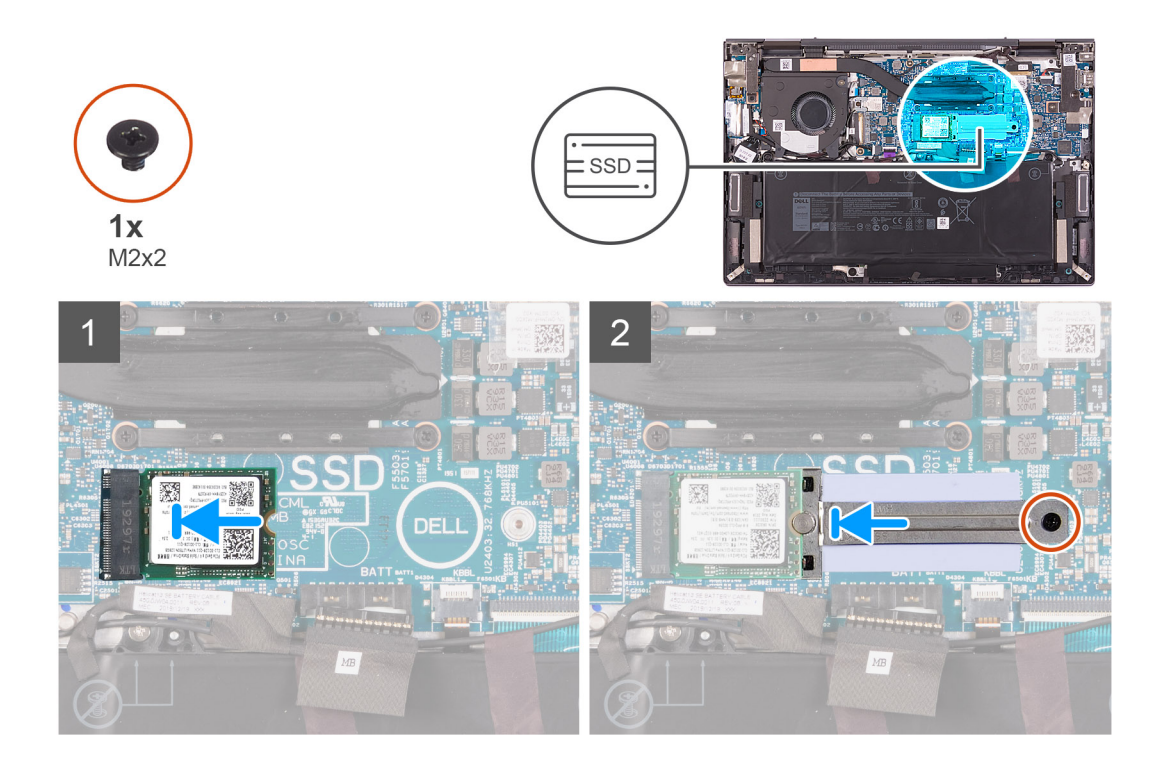

- 1. Allineare la tacca sull'unità SSD M.2 2230 con la linguetta sullo slot per schede M.2 sulla scheda di sistema.
- 2. Far scorrere l'unità SSD M.2 2230 nello slot per schede M.2 sulla scheda di sistema.
- 3. Far scorrere la staffa di montaggio M.2 2230 in posizione, allineando il piolo sulla staffa con la tacca sull'unità SSD M.2 2230.
- 4. Allineare il foro della vite sulla staffa di montaggio M.2 2230 al foro sulla scheda di sistema.
- 5. Rimontare la vite (M2 x 2) che fissa la staffa di montaggio M.2 2230 alla scheda di sistema.

#### **Fasi successive**

1. Seguire le procedure descritte in [Dopo aver effettuato gli interventi sui componenti interni del computer.](#page-6-0)

### **Rimozione dell'unità SSD M.2 2280/Intel Optane H10.**

#### **Prerequisiti**

- 1. Seguire le procedure descritte in [Prima di effettuare interventi sui componenti interni del computer](#page-4-0).
- 2. Rimuovere il [coperchio della base](#page-11-0).

#### **Informazioni su questa attività**

 $(i)$ **N.B.:** Questa procedura si applica solo ai computer forniti con un'unità SSD M.2 2280 o M.2 2280 Intel Optane H10.

**N.B.:** La scheda M. 2 installata sul computer dipende dalla configurazione ordinata. Configurazioni della schede supportate dallo slot  $\bigcirc$ per schede M.2:

- Unità SSD M.2 2230 + staffa di montaggio 2230
- Unità SSD M.2 2280
- Memoria Intel Optane e M.2 2280 H10

La figura indica la posizione dell'unità SSD M.2 2280/Intel Optane H10 e fornisce una rappresentazione visiva della procedura di rimozione.

<span id="page-20-0"></span>![](_page_20_Picture_0.jpeg)

- 1. Rimuovere la vite (M2x2) che fissa l'unità SSD M.2 2280/Intel Optane alla scheda di sistema.
- 2. Far scorrere e rimuovere l'unità SSD M.2 2280/Intel Optane dal relativo slot sulla scheda di sistema.

### **Installazione dell'unità SSD M.2 2280/Intel Optane H10.**

#### **Prerequisiti**

Se si sta sostituendo un componente, rimuovere il quello esistente prima di eseguire la procedura di installazione.

#### **Informazioni su questa attività**

**N.B.:** Questa procedura si applica se si sta installando un'unità SSD M.2 2280 o M.2 2280 Intel Optane H10.

**N.B.:** La scheda M. 2 installata sul computer dipende dalla configurazione ordinata. Configurazioni della schede supportate dallo slot  $\circ$ per schede M.2:

- Unità SSD M.2 2230 + staffa di montaggio 2230
- Unità SSD M.2 2280
- Memoria Intel Optane e M.2 2280 H10

La figura indica la posizione dell'unità SSD M.2 2280/Intel Optane H10 e fornisce una rappresentazione visiva della procedura di installazione.

<span id="page-21-0"></span>![](_page_21_Picture_0.jpeg)

- 1. Allineare la tacca sull'unità SSD M.2 2280/Intel Optane con la linguetta sullo slot per schede M.2 sulla scheda di sistema.
- 2. Far scorrere l'unità SSD M.2 2280/Intel Optane nello slot per schede M.2 sulla scheda di sistema.
- 3. Ricollocare la vite (M2x2) che fissa l'unità SSD M.2 2280/Intel Optane alla scheda di sistema.

#### **Fasi successive**

- 1. Installare il [coperchio della base](#page-6-0).
- 2. Seguire le procedure descritte in [Dopo aver effettuato gli interventi sui componenti interni del computer.](#page-6-0)

## **Gruppo dello schermo**

### **Rimozione del gruppo del display**

#### **Prerequisiti**

- 1. Seguire le procedure descritte in [Prima di effettuare interventi sui componenti interni del computer](#page-4-0).
- 2. Rimuovere il [coperchio della base](#page-11-0).

#### **Informazioni su questa attività**

La figura seguente indica la posizione del gruppo del display e fornisce una rappresentazione visiva della procedura di rimozione.

![](_page_22_Picture_0.jpeg)

![](_page_22_Picture_1.jpeg)

![](_page_22_Figure_2.jpeg)

<span id="page-23-0"></span>![](_page_23_Picture_0.jpeg)

- 1. Sollevare il dispositivo di chiusura e scollegare il cavo del touch-screen dalla scheda di sistema.
- 2. Staccare il nastro che assicura il dispositivo di chiusura del cavo del display alla scheda di sistema.
- 3. Aprire il dispositivo di chiusura e scollegare il cavo del display dalla scheda di sistema.
- 4. Rimuovere il cavo del touch-screen e del display dalla guida di instradamento sul gruppo del poggiapolsi.
- 5. Rimuovere la vite (M2x5) che fissa la cerniera sinistra del display al gruppo del poggiapolsi e tastiera.
- 6. Rimuovere la vite (M2x3.5) che fissa la cerniera sinistra del display alla scheda di I/O e al gruppo del poggiapolsi e tastiera.
- 7. Aprire la cerniera sinistra del display.
- 8. Rimuovere la vite (M2x5) che fissa la cerniera dello schermo al gruppo del poggiapolsi.
- 9. Rimuovere la vite (M2x3.5) che fissa la cerniera destra del display al gruppo del poggiapolsi e scheda di sistema.
- 10. Aprire la cerniera destra del display.
- 11. Sollevare e rimuovere il gruppo del poggiapolsi dal gruppo dello schermo.

### **Installazione del gruppo del display**

#### **Prerequisiti**

Se si sta sostituendo un componente, rimuovere il quello esistente prima di eseguire la procedura di installazione.

#### **Informazioni su questa attività**

La figura seguente indica la posizione del gruppo del display e fornisce una rappresentazione visiva della procedura di installazione.

![](_page_24_Picture_0.jpeg)

![](_page_25_Picture_0.jpeg)

- 1. Allineare le cerniere sul gruppo dello schermo ai posti fori sul gruppo del poggiapolsi.
- 2. Collocare il gruppo del poggiapolsi inclinato sul gruppo dello schermo.

**N.B.:** Per evitare di danneggiare il sistema, non far scorrere il gruppo del poggiapolsi sul gruppo del display.

3. Chiudere la cerniera sinistra del display.

**N.B.:** Assicurarsi che i fori per le viti posti sulla cerniera sinistra del display siano allineati a quelli posti sul gruppo della scheda di sistema e del poggiapolsi.

- 4. Rimuovere la vite (M2x5) che fissa la cerniera sinistra del display al gruppo del poggiapolsi e tastiera.
- 5. Ricollocare la vite (M2x3.5) che fissa la cerniera sinistra del display alla scheda di I/O e al gruppo del poggiapolsi.
- 6. Chiudere la cerniera destra del display.

**N.B.:** Assicurarsi che i fori per le viti posti sulla cerniera destra del display siano allineati a quelli posti sul gruppo della scheda di I/O e del poggiapolsi.

- 7. Ricollocare la vite (M2x5) che fissa la cerniera destra del display al gruppo del poggiapolsi.
- 8. Ricollocare la vite (M2x3.5) che fissa la cerniera destra del display alla scheda di sistema e al gruppo del poggiapolsi.
- 9. Instradare il cavo del touch-screen e del display dalla guida di instradamento sul gruppo del poggiapolsi.
- 10. Collegare il cavo del touch-screen alla scheda di sistema e chiudere il dispositivo.
- <span id="page-26-0"></span>11. Collegare il cavo del display alla scheda di sistema e chiudere il dispositivo.
- 12. Far aderire il nastro che assicura il dispositivo di chiusura del cavo del display alla scheda di sistema.

#### **Fasi successive**

- 1. Installare il [coperchio della base](#page-13-0).
- 2. Seguire le procedure descritte in [Dopo aver effettuato gli interventi sui componenti interni del computer.](#page-6-0)

## **Ventole**

### **Rimozione della ventola**

#### **Prerequisiti**

- 1. Seguire le procedure descritte in [Prima di effettuare interventi sui componenti interni del computer](#page-4-0).
- 2. Rimuovere il [coperchio della base](#page-11-0).

#### **Informazioni su questa attività**

La seguente immagine indica la posizione degli altoparlanti e fornisce una rappresentazione visiva della procedura di rimozione.

![](_page_26_Figure_12.jpeg)

#### **Procedura**

- 1. Rimuovere il nastro che fissa il dispositivo di chiusura del cavo della scheda I/O alla scheda.
- 2. Sollevare il dispositivo di chiusura e scollegare il cavo della scheda di I/O dalla relativa scheda.
- 3. Rimuovere il cavo della scheda di I/O, quello dell'altoparlante e quello dell'antenna dalle guide di instradamento sulla ventola.
- 4. Scollegare il cavo della ventola dalla scheda di sistema.
- 5. Rimuovere le due viti (M2x2) che fissano la ventola al gruppo del poggiapolsi.
- 6. Sollevare la ventola dal gruppo del poggiapolsi.

### <span id="page-27-0"></span>**Installazione della ventola**

#### **Prerequisiti**

Se si sta sostituendo un componente, rimuovere il quello esistente prima di eseguire la procedura di installazione.

#### **Informazioni su questa attività**

La seguente immagine indica la posizione della ventola e fornisce una rappresentazione visiva della procedura di installazione.

![](_page_27_Figure_5.jpeg)

#### **Procedura**

- 1. Servendosi dei supporti di allineamento, collocare la ventola sul gruppo del poggiapolsi.
- 2. Ricollocare le due viti (M2x2) che fissano la ventola al gruppo del poggiapolsi.
- 3. Collegare il cavo della ventola alla scheda di sistema.
- 4. Instradare il cavo della scheda di I/O, quello dell'altoparlante e quello dell'antenna dalle guide di instradamento sulla ventola.
- 5. Collegare il cavo della scheda di I/O alla scheda di I/O e chiudere il dispositivo.
- 6. Far aderire il nastro che fissa il dispositivo di chiusura del cavo della scheda I/O alla scheda.

#### **Fasi successive**

- 1. Installare il [coperchio della base](#page-13-0).
- 2. Seguire le procedure descritte in [Dopo aver effettuato gli interventi sui componenti interni del computer.](#page-6-0)

## **Porta dell'adattatore di alimentazione**

### **Rimozione della porta dell'adattatore per l'alimentazione**

#### **Prerequisiti**

- 1. Seguire le procedure descritte in [Prima di effettuare interventi sui componenti interni del computer](#page-4-0).
- 2. Rimuovere il [coperchio della base](#page-11-0).

#### <span id="page-28-0"></span>**Informazioni su questa attività**

La seguente figura indica la posizione della porta dell'adattatore di alimentazione e fornisce una rappresentazione visiva della procedura di rimozione.

![](_page_28_Figure_2.jpeg)

#### **Procedura**

- 1. Rimuovere la vite (M2x5) che fissa la cerniera dello schermo al gruppo del poggiapolsi.
- 2. Rimuovere la vite (M2x3.5) che fissa la cerniera destra del display alla scheda di sistema e al gruppo del poggiapolsi.
- 3. Aprire la cerniera destra del display.
- 4. Rimuovere il nastro che fissa il cavo della porta dell'adattatore di alimentazione alla scheda di sistema.
- 5. Scollegare il cavo della porta dell'adattatore di alimentazione dalla scheda di sistema.
- 6. Rimuovere la vite (M2 x 3) che fissa la porta della porta dell'adattatore di alimentazione al gruppo del poggiapolsi.
- 7. Rimuovere il cavo della porta dell'adattatore di alimentazione dalle guide di instradamento collocate sul gruppo del poggiapolsi.
- 8. Sollevare la porta dell'adattatore di alimentazione, insieme al relativo cavo, ed estrarla dal gruppo del poggiapolsi.

### **Installazione della porta dell'adattatore di l'alimentazione**

#### **Prerequisiti**

Se si sta sostituendo un componente, rimuovere il quello esistente prima di eseguire la procedura di installazione.

#### **Informazioni su questa attività**

La seguente figura indica la posizione della porta dell'adattatore di alimentazione e fornisce una rappresentazione visiva della procedura di installazione.

![](_page_29_Figure_2.jpeg)

#### **Procedura**

- 1. Far scorrere la porta dell'adattatore di alimentazione nello slot sul gruppo del poggiapolsi.
- 2. Rimontare la vite (M2 x 3) che fissa la porta dell'adattatore di alimentazione al gruppo del poggiapolsi.
- 3. Instradare il cavo della porta dell'adattatore di alimentazione tramite la guida di instradamento sul gruppo del poggiapolsi.
- 4. Collegare il cavo della porta dell'adattatore di alimentatore alla scheda di sistema.
- 5. Far aderire il nastro che fissa il cavo della porta dell'adattatore di alimentazione alla scheda di sistema.
- 6. Chiudere la cerniera destra del display.

**N.B.:** Assicurarsi che i fori per le viti posti sulla cerniera sinistra del display siano allineati a quelli posti sul gruppo della scheda di sistema e del poggiapolsi.

- 7. Ricollocare la vite (M2x5) che fissa la cerniera destra del display al gruppo del poggiapolsi.
- 8. Ricollocare la vite (M2x3.5) che fissa la cerniera destra del display alla scheda di sistema e al gruppo del poggiapolsi.

#### **Fasi successive**

1. Installare il [coperchio della base](#page-13-0).

<span id="page-30-0"></span>2. Seguire le procedure descritte in [Dopo aver effettuato gli interventi sui componenti interni del computer.](#page-6-0)

## **Batteria a pulsante**

### **Rimozione della batteria a bottone**

#### **Prerequisiti**

- 1. Seguire le procedure descritte in [Prima di effettuare interventi sui componenti interni del computer](#page-4-0).
- 2. Rimuovere il [coperchio della base](#page-11-0).

#### **Informazioni su questa attività**

**N.B.:** La rimozione della batteria a bottone comporta il ripristino del programma di configurazione del BIOS alle impostazioni predefinite. Si consiglia di prendere nota delle impostazioni del programma di configurazione del BIOS prima di rimuovere la batteria a bottone.

La seguente immagine indica la posizione della batteria a bottone e fornisce una rappresentazione visiva della procedura di rimozione.

![](_page_30_Figure_9.jpeg)

#### **Procedura**

- 1. Rimuovere il nastro che fissa il dispositivo di chiusura del cavo della scheda I/O alla scheda.
- 2. Sollevare il dispositivo di chiusura e scollegare il cavo della scheda di I/O dalla relativa scheda.
- 3. Scollegare il cavo della batteria pulsante dalla scheda di I/O.
- 4. Rimuovere e sollevare la batteria a bottone dal gruppo del poggiapolsi.

### **Installazione della batteria a bottone**

#### **Prerequisiti**

Se si sta sostituendo un componente, rimuovere il quello esistente prima di eseguire la procedura di installazione.

#### <span id="page-31-0"></span>**Informazioni su questa attività**

La seguente immagine indica la posizione della batteria a bottone e fornisce una rappresentazione visiva della procedura di installazione.

![](_page_31_Figure_2.jpeg)

#### **Procedura**

- 1. Collegare il cavo della batteria pulsante alla scheda di I/O.
- 2. Attaccare la batteria a bottone al gruppo del poggiapolsi.
- 3. Collegare il cavo della scheda di I/O alla scheda di I/O e chiudere il dispositivo.
- 4. Far aderire il nastro che fissa il dispositivo di chiusura del cavo della scheda I/O alla scheda.

#### **Fasi successive**

- 1. Installare il [coperchio della base](#page-6-0).
- 2. Seguire le procedure descritte in [Dopo aver effettuato gli interventi sui componenti interni del computer.](#page-6-0)

## **scheda di I/O**

### **Rimozione della scheda di I/O**

#### **Prerequisiti**

- 1. Seguire le procedure descritte in [Prima di effettuare interventi sui componenti interni del computer](#page-4-0).
- 2. Rimuovere il [coperchio della base](#page-11-0).

#### **Informazioni su questa attività**

La seguente figura indica la posizione della scheda di I/O e fornisce una rappresentazione visiva della procedura di rimozione.

<span id="page-32-0"></span>![](_page_32_Picture_0.jpeg)

- 1. Rimuovere la vite (M2x3.5) che fissa la cerniera sinistra del display alla scheda di I/O e al gruppo del poggiapolsi e tastiera.
- 2. Rimuovere la vite (M2x5) che fissa la cerniera sinistra del display al gruppo del poggiapolsi e tastiera.
- 3. Aprire la cerniera sinistra del display.
- 4. Rimuovere il nastro che fissa il dispositivo di chiusura del cavo della scheda I/O alla scheda.
- 5. Sollevare il dispositivo di chiusura e scollegare il cavo della scheda di I/O dalla relativa scheda.
- 6. Scollegare la batteria a bottone dalla scheda di I/O.
- 7. Rimuovere la vite (M2x2) che fissa la scheda di I/O al gruppo del poggiapolsi.
- 8. Estrarre la scheda di I/O dal gruppo del poggiapolsi.

### **Installazione della scheda di I/O**

#### **Prerequisiti**

Se si sta sostituendo un componente, rimuovere il quello esistente prima di eseguire la procedura di installazione.

#### **Informazioni su questa attività**

La seguente figura indica la posizione della scheda di I/O e fornisce una rappresentazione visiva della procedura di installazione.

<span id="page-33-0"></span>![](_page_33_Picture_0.jpeg)

- 1. Utilizzando i piedini di allineamento, collocare la scheda di I/O sul gruppo del poggiapolsi.
- 2. Ricollocare la vite (M2x2) che fissa la scheda di I/O al gruppo del poggiapolsi.
- 3. Chiudere la cerniera sinistra del display.
- 4. Rimuovere la vite (M2x5) che fissa la cerniera sinistra del display al gruppo del poggiapolsi e tastiera.
- 5. Ricollocare la vite (M2x3.5) che fissa la cerniera sinistra del display alla scheda di I/O e al gruppo del poggiapolsi.
- 6. Collegare il cavo della scheda di I/O alla scheda di I/O e chiudere il dispositivo.
- 7. Far aderire il nastro che fissa il dispositivo di chiusura del cavo della scheda I/O alla scheda.
- 8. Collegare il cavo della batteria pulsante alla scheda di I/O.

#### **Fasi successive**

- 1. Installare il [coperchio della base](#page-13-0).
- 2. Seguire le procedure descritte in [Dopo aver effettuato gli interventi sui componenti interni del computer.](#page-6-0)

## **Touchpad**

### **Rimozione del touchpad**

#### **Prerequisiti**

- 1. Seguire le procedure descritte in [Prima di effettuare interventi sui componenti interni del computer](#page-4-0).
- 2. Rimuovere il [coperchio della base](#page-11-0).
- 3. Rimuovere la [batteria](#page-15-0).

#### **Informazioni su questa attività**

La seguente immagine indica la posizione del touchpad e fornisce una rappresentazione visiva della procedura di rimozione.

<span id="page-34-0"></span>![](_page_34_Picture_0.jpeg)

- 1. Rimuovere le tre viti (M2x2) che fissano la staffa del touchpad al gruppo del poggiapolsi.
- 2. Staccare i nastri che fissano la staffa del touchpad al gruppo del poggiapolsi.
- 3. Estrarre il supporto del touchpad dal gruppo supporto per i polsi.
- 4. Sollevare il dispositivo di chiusura e scollegare il cavo del touchpad dalla scheda di sistema.
- 5. Rimuovere le due viti (M2x2) che fissano il touchpad al gruppo del poggiapolsi.
- 6. Rimuovere i nastri che fissano il touchpad al gruppo del poggiapolsi.
- 7. Sollevare il touchpad dal gruppo del poggiapolsi.

### **Installazione del touchpad**

#### **Prerequisiti**

Se si sta sostituendo un componente, rimuovere il quello esistente prima di eseguire la procedura di installazione.

#### **Informazioni su questa attività**

La seguente immagine indica la posizione del touchpad e fornisce una rappresentazione visiva della procedura di installazione.

<span id="page-35-0"></span>![](_page_35_Picture_0.jpeg)

- 1. Far scorrere il touchpad nello slot sul gruppo del poggiapolsi.
- 2. Ricollocare le due viti (M2x2) che fissano il touchpad al gruppo del poggiapolsi.
- 3. Far aderire i nastri che fissano il touchpad al gruppo del poggiapolsi.
- 4. Collegare il cavo del touchpad alla scheda di sistema e chiudere il dispositivo.
- 5. Allineare i fori per le viti sulla staffa del touchpad con quelli sul gruppo del poggiapolsi.
- 6. Ricollocare le due viti (M2x2) che fissano il touchpad al gruppo del poggiapolsi.
- 7. Far aderire il nastro che fissa la staffa del touchpad al gruppo del poggiapolsi.

#### **Fasi successive**

- 1. Installare la [batteria](#page-16-0).
- 2. Installare il [coperchio della base](#page-13-0).
- 3. Seguire le procedure descritte in [Dopo aver effettuato gli interventi sui componenti interni del computer.](#page-6-0)

## **Altoparlanti**

### **Rimozione degli altoparlanti**

#### **Prerequisiti**

- 1. Seguire le procedure descritte in [Prima di effettuare interventi sui componenti interni del computer](#page-4-0).
- 2. Rimuovere il [coperchio della base](#page-11-0).
- 3. Rimuovere la [batteria](#page-15-0).

#### **Informazioni su questa attività**

La seguente immagine indica la posizione degli altoparlanti e fornisce una rappresentazione visiva della procedura di rimozione.

![](_page_36_Picture_0.jpeg)

<span id="page-36-0"></span>![](_page_36_Picture_1.jpeg)

- 1. Scollegare il cavo degli altoparlanti dalla scheda di sistema.
- 2. Rimuovere i cavi dell'altoparlante dalle guide di instradamento sulla ventola.
- 3. Sollevare l'altoparlante sinistro ed estrarlo dal gruppo del poggiapolsi.
- 4. Rimuovere il cavo dell'altoparlante dalla guida di instradamento sul gruppo del poggiapolsi.
- 5. Estrarre entrambi gli altoparlanti, insieme al relativo cavo, dal gruppo del poggiapolsi.

### **Installazione degli altoparlanti**

#### **Prerequisiti**

Se si sta sostituendo un componente, rimuovere il quello esistente prima di eseguire la procedura di installazione.

#### **Informazioni su questa attività**

La seguente immagine indica la posizione degli altoparlanti e fornisce una rappresentazione visiva della procedura di installazione.

![](_page_37_Picture_0.jpeg)

<span id="page-37-0"></span>![](_page_37_Picture_1.jpeg)

1. Servendosi dei piedini di allineamento, collocare l'altoparlante destro sul gruppo del poggiapolsi.

**N.B.:** Accertarsi che i supporti di allineamento siano filettati tramite i gommini sull'altoparlante.

- 2. Instradare il cavo dell'altoparlante nelle guide di instradamento sul gruppo del poggiapolsi.
- 3. Servendosi dei piedini di allineamento, collocare l'altoparlante sinistro sul gruppo del poggiapolsi.

**N.B.:** Accertarsi che i supporti di allineamento siano filettati tramite i gommini sull'altoparlante.

- 4. Instradare il cavo degli altoparlanti attraverso le guide di instradamento sulla ventola.
- 5. Collegare il cavo degli altoparlanti alla scheda di sistema.

#### **Fasi successive**

- 1. Installare il [coperchio della base](#page-13-0).
- 2. Seguire le procedure descritte in [Dopo aver effettuato gli interventi sui componenti interni del computer.](#page-6-0)

## **Dissipatore di calore**

### **Rimozione del dissipatore di calore**

#### **Prerequisiti**

- 1. Seguire le procedure descritte in [Prima di effettuare interventi sui componenti interni del computer](#page-4-0).
- 2. Rimuovere il [coperchio della base](#page-11-0).

#### **Informazioni su questa attività**

- **n.B.:** Il dissipatore di calore può surriscaldarsi durante il normale funzionamento. Fornire al dissipatore di calore tempo sufficiente per raffreddarsi prima di toccarlo.
- **N.B.:** Per garantire il massimo raffreddamento del processore, non toccare le aree di trasferimento di calore sul dissipatore di calore. Il  $\bigcap$ sebo della pelle può ridurre la capacità di trasferimento di calore della pasta termoconduttiva.

<span id="page-38-0"></span>La seguente immagine indica la posizione del dissipatore di calore e fornisce una rappresentazione visiva della procedura di rimozione.

![](_page_38_Picture_1.jpeg)

#### **Procedura**

- 1. Allentare in ordine inverso (4>3>2>1) le quattro viti di fissaggio che fissano il dissipatore di calore alla scheda di sistema.
- 2. Sollevare il dissipatore di calore dalla scheda di sistema.

### **Installazione del dissipatore di calore**

#### **Prerequisiti**

Se si sta sostituendo un componente, rimuovere il quello esistente prima di eseguire la procedura di installazione.

#### **Informazioni su questa attività**

**N.B.:** In caso di ricollocamento della scheda di sistema o del dissipatore di calore, utilizzare il pad termico fornito nel kit per garantire la conduttività termica.

La seguente immagine indica la posizione del dissipatore di calore e fornisce una rappresentazione visiva della procedura di installazione.

<span id="page-39-0"></span>![](_page_39_Figure_0.jpeg)

- 1. Collocare il dissipatore di calore sulla scheda di sistema.
- 2. Serrare in ordine consecutivo (1>2>3>4) le quattro viti di fissaggio che fissano il dissipatore di calore alla scheda di sistema.

#### **Fasi successive**

- 1. Installare il [coperchio della base](#page-6-0).
- 2. Seguire le procedure descritte in [Dopo aver effettuato gli interventi sui componenti interni del computer.](#page-6-0)

## **Pulsante di alimentazione con lettore di impronte digitali**

### **Rimuovere il pulsante di accensione con lettore di impronte digitali.**

#### **Prerequisiti**

- 1. Seguire le procedure descritte in [Prima di effettuare interventi sui componenti interni del computer](#page-4-0).
- 2. Rimuovere il [coperchio della base](#page-11-0).
- 3. Rimuovere la [ventola.](#page-26-0)
- 4. Rimuovere la [scheda di I/O.](#page-31-0)

#### **Informazioni su questa attività**

La figura indica la posizione del pulsante di accensione con lettore di impronte digitali e fornisce una rappresentazione visiva della procedura di rimozione.

<span id="page-40-0"></span>![](_page_40_Picture_0.jpeg)

- 1. Rimuovere la vite (M2x3) che fissa la staffa del pulsante di alimentazione al gruppo del poggiapolsi.
- 2. Sollevare la staffa del pulsante di alimentazione dal gruppo del poggiapolsi e tastiera.
- 3. Sollevare il dispositivo di chiusura e scollegare il cavo del pulsante di accensione con lettore di impronte digitali dalla scheda del pulsante di accensione.
- 4. Rimuovere la vite (M2x3) che fissa il pulsante di accensione con lettore di impronte digitali al gruppo del poggiapolsi.
- 5. Rimuovere il nastro che fissa il pulsante di alimentazione con il cavo del lettore di impronte digitali al gruppo del poggiapolsi.
- 6. Sollevare il pulsante di accensione e il lettore di impronte digitali con il suo cavo, quindi estrarli dal gruppo del poggiapolsi

### **Installazione del pulsante di alimentazione con lettore di impronte digitali**

#### **Prerequisiti**

Se si sta sostituendo un componente, rimuovere il quello esistente prima di eseguire la procedura di installazione.

#### **Informazioni su questa attività**

La figura indica la posizione del pulsante di accensione con lettore di impronte digitali e fornisce una rappresentazione visiva della procedura di installazione.

<span id="page-41-0"></span>![](_page_41_Picture_0.jpeg)

- 1. Posizionare il pulsante di accensione con lettore di impronte digitali nello slot sul gruppo del poggiapolsi.
- 2. Ricollocare la vite (M2x3) che fissa il pulsante di accensione con lettore di impronte digitali al gruppo del poggiapolsi.
- 3. Far aderire il nastro che fissa il pulsante di alimentazione con il cavo del lettore di impronte digitali al gruppo del poggiapolsi.
- 4. Collegare il pulsante di alimentazione con lettore di impronte digitali alla scheda del pulsante di alimentazione e chiudere il dispositivo.
- 5. Far aderire il nastro che fissa il pulsante di alimentazione con il cavo del lettore di impronte digitali al gruppo del poggiapolsi.
- 6. Rimuovere la staffa del pulsante di alimentazione sul pulsante di alimentazione con lettore di impronte digitali.
- 7. Ricollocare la vite (M2x3) che fissa la staffa del pulsante di alimentazione al gruppo del poggiapolsi.

#### **Fasi successive**

- 1. Installare la [scheda di I/O.](#page-32-0)
- 2. Installare la [ventola.](#page-27-0)
- 3. Installare il [coperchio della base](#page-13-0).
- 4. Seguire le procedure descritte in [Dopo aver effettuato gli interventi sui componenti interni del computer.](#page-6-0)

## **Scheda di sistema**

### **Rimozione della scheda di sistema**

#### **Prerequisiti**

- 1. Seguire le procedure descritte in [Prima di effettuare interventi sui componenti interni del computer](#page-4-0).
- 2. Rimuovere il [coperchio della base](#page-11-0).
- 3. Rimuovere l'[unità SSD M.2 2230](#page-17-0). (se applicabile)
- 4. Rimuovere l'[unità SSD M.2 2280/Intel Optane H10](#page-19-0). (se applicabile)
- 5. Rimuovere la [batteria](#page-15-0).
- 6. Rimuovere la [ventola.](#page-26-0)
- 7. Rimuovere il [dissipatore di calore.](#page-37-0)

#### **Informazioni su questa attività**

La seguente figura indica la posizione della scheda di sistema e fornisce una rappresentazione visiva della procedura di rimozione.

![](_page_42_Figure_2.jpeg)

<span id="page-43-0"></span>![](_page_43_Picture_0.jpeg)

![](_page_43_Picture_1.jpeg)

- 1. Rimuovere la vite (M2x5) che fissa la cerniera dello schermo al gruppo del poggiapolsi.
- 2. Rimuovere la vite (M2x3.5) che fissa la cerniera destra del display alla scheda di sistema e al gruppo del poggiapolsi.
- 3. Aprire la cerniera destra del display.
- 4. Rimuovere la vite (M2x3) che fissa la staffa della scheda per reti senza fili al gruppo del poggiapolsi.
- 5. Estrarre la staffa della scheda wireless dalla scheda di sistema.
- 6. Scollegare il cavo della porta dell'adattatore di alimentazione dalla scheda di sistema.
- 7. Staccare il nastro che assicura il dispositivo di chiusura del cavo del display alla scheda di sistema.
- 8. Aprire il dispositivo di chiusura e scollegare il cavo del display dalla scheda di sistema.
- 9. Sollevare il dispositivo di chiusura e scollegare il cavo del touch-screen dalla scheda di sistema.
- 10. Scollegare il cavo della custodia penna dalla scheda di sistema.
- 11. Rimuovere il nastro che fissa il cavo della custodia penna alla scheda di sistema.
- 12. Aprire il dispositivo di chiusura e scollegare il cavo della scheda del pulsante di alimentazione dalla scheda di sistema.
- 13. Scollegare i cavi dell'antenna dalla scheda wireless sulla scheda di sistema.
- 14. Rimuovere il nastro che fissa il dispositivo di chiusura del cavo della scheda I/O alla scheda di sistema.
- 15. Aprire il dispositivo di chiusura e scollegare il cavo della scheda di I/O dalla scheda di sistema.
- 16. Scollegare il cavo degli altoparlanti dalla scheda di sistema.
- 17. Sollevare il dispositivo di chiusura e scollegare il cavo del touchpad dalla scheda di sistema.
- 18. Aprire il dispositivo di chiusura e scollegare il cavo della retroilluminazione della tastiera dalla scheda di sistema.
- 19. Staccare il Mylar che assicura il connettore del cavo della tastiera alla scheda di sistema.
- 20. Aprire il dispositivo di chiusura e scollegare il cavo della tastiera dalla scheda di sistema.
- 21. Rimuovere le tre viti(M2x2) che fissano la scheda di sistema al gruppo del poggiapolsi.
- 22. Sollevare la scheda di sistema dal gruppo del poggiapolsi.

### **Installazione della scheda di sistema**

#### **Prerequisiti**

Se si sta sostituendo un componente, rimuovere il quello esistente prima di eseguire la procedura di installazione.

#### **Informazioni su questa attività**

La seguente figura indica la posizione della scheda di sistema e fornisce una rappresentazione visiva della procedura di installazione.

![](_page_44_Picture_2.jpeg)

![](_page_45_Figure_0.jpeg)

![](_page_45_Picture_1.jpeg)

- 1. Collocare la scheda di sistema nel gruppo del poggiapolsi.
- 2. Ricollocare le 3 viti(M2x2) che fissano la scheda di sistema al gruppo del poggiapolsi.
- 3. Collegare il cavo della porta dell'adattatore di alimentatore alla scheda di sistema.
- 4. Collegare il cavo del display alla scheda di sistema e chiudere il dispositivo.
- 5. Far aderire il nastro che assicura il dispositivo di chiusura del cavo del display alla scheda di sistema.
- 6. Collegare il cavo del touch-screen alla scheda di sistema e chiudere il dispositivo.
- 7. Collegare il cavo della custodia penna alla scheda di sistema.
- 8. Far aderire il nastro che fissa il cavo della custodia penna alla scheda di sistema.
- 9. Collegare il cavo della scheda del pulsante di accensione alla scheda di sistema e bloccare il dispositivo.
- 10. Collegare i cavi delle antenne alla scheda wireless sulla scheda di scheda di sistema.

La seguente tabella fornisce la combinazione di colori dei cavi dell'antenna per la scheda wireless supportata dal computer.

#### **Tabella 2. Combinazione di colori dei cavi dell'antenna**

![](_page_45_Picture_116.jpeg)

#### <span id="page-46-0"></span>**Tabella 2. Combinazione di colori dei cavi dell'antenna (continua)**

![](_page_46_Picture_265.jpeg)

- 11. Collegare il cavo della scheda di I/O alla scheda di sistema e chiudere il dispositivo.
- 12. Far aderire il nastro che fissa il dispositivo di chiusura del cavo della scheda I/O alla scheda di sistema.
- 13. Collegare il cavo degli altoparlanti alla scheda di sistema.
- 14. Collegare il cavo del touchpad alla scheda di sistema e chiudere il dispositivo.
- 15. Collegare il cavo della retroilluminazione della tastiera alla scheda di sistema e bloccare il dispositivo.
- 16. Collegare il cavo della tastiera alla scheda di sistema e chiudere il dispositivo.
- 17. Far aderire il Mylar che assicura il connettore del cavo della tastiera alla scheda di sistema.
- 18. Collocare la staffa della scheda senza fili sulla scheda per reti senza fili.
- 19. Ricollocare la vite (M2x3) che fissa la staffa della scheda per reti senza fili al gruppo del poggiapolsi.
- 20. Chiudere la cerniera destra del display.
	- **N.B.:** Assicurarsi che i fori per le viti posti sulla cerniera sinistra del display siano allineati a quelli posti sul gruppo della scheda di sistema e del poggiapolsi.
- 21. Ricollocare la vite (M2x5) che fissa la cerniera destra del display al gruppo del poggiapolsi.
- 22. Ricollocare la vite (M2x3.5) che fissa la cerniera destra del display alla scheda di sistema e al gruppo del poggiapolsi.

#### **Fasi successive**

- 1. Installare il [dissipatore di calore](#page-38-0).
- 2. Installare la [ventola.](#page-27-0)
- 3. Installare la [batteria](#page-16-0).
- 4. Installare l'[unità SSD M.2 2230](#page-18-0). (se applicabile)
- 5. Installare il modulo [unità SSD M.2 2280/Intel Optane H10.](#page-20-0) (se applicabile)
- 6. Installare il [coperchio della base](#page-13-0).
- 7. Seguire le procedure descritte in [Dopo aver effettuato gli interventi sui componenti interni del computer.](#page-6-0)

### **Cavo custodia penna**

### **Rimozione del cavo della custodia penna**

#### **Prerequisiti**

- 1. Seguire le procedure descritte in [Prima di effettuare interventi sui componenti interni del computer](#page-4-0).
- 2. Rimuovere il [coperchio della base](#page-11-0).
- 3. Rimuovere l'[unità SSD M.2 2230](#page-17-0). (se applicabile)
- 4. Rimuovere l'[unità SSD M.2 2280/Intel Optane H10](#page-19-0). (se applicabile)
- 5. Rimuovere la [batteria](#page-15-0).
- 6. Rimuovere la [ventola.](#page-26-0)
- 7. Rimuovere la [scheda di sistema.](#page-41-0)

**N.B.:** La scheda di sistema può essere rimossa insieme al dissipatore di calore.

#### **Informazioni su questa attività**

La seguente figura indica la posizione del cavo della custodia penna e fornisce una rappresentazione visiva della procedura di rimozione.

<span id="page-47-0"></span>![](_page_47_Picture_0.jpeg)

- 1. Rimuovere la vite (M2x3) che fissa il cavo della custodia penna al gruppo del poggiapolsi.
- 2. Scollegare e sollevare il cavo della custodia penna dal gruppo del poggiapolsi.

### **Installazione del cavo della custodia penna**

#### **Prerequisiti**

Se si sta sostituendo un componente, rimuovere il quello esistente prima di eseguire la procedura di installazione.

#### **Informazioni su questa attività**

La seguente figura indica la posizione del cavo della custodia penna e fornisce una rappresentazione visiva della procedura di installazione.

<span id="page-48-0"></span>![](_page_48_Picture_0.jpeg)

- 1. Collegare sollevare il cavo della custodia penna al gruppo del poggiapolsi.
- 2. Ricollocare la vite (M2x3) che fissa il cavo della custodia penna al gruppo del poggiapolsi.

#### **Fasi successive**

- 1. Installare la [scheda di sistema.](#page-43-0)
- 2. Installare la [ventola.](#page-27-0)
- 3. Installare la [batteria](#page-16-0).
- 4. Installare l'[unità SSD M.2 2230](#page-18-0). (se applicabile)
- 5. Installare il modulo [unità SSD M.2 2280/Intel Optane H10.](#page-20-0) (se applicabile)
- 6. Installare il [coperchio della base](#page-13-0).
- 7. Seguire le procedure descritte in [Dopo aver effettuato gli interventi sui componenti interni del computer.](#page-6-0)

## **Tastiera**

### **Rimozione della tastiera**

#### **Prerequisiti**

- 1. Seguire le procedure descritte in [Prima di effettuare interventi sui componenti interni del computer](#page-4-0).
- 2. Rimuovere il [coperchio della base](#page-11-0).
- 3. Rimuovere la [batteria](#page-15-0).
- 4. Rimuovere il [gruppo del display.](#page-21-0)
- 5. Rimuovere la [ventola.](#page-26-0)
- 6. Rimuovere la [batteria pulsante.](#page-30-0)
- 7. Rimuovere la [scheda di I/O.](#page-31-0)
- 8. Rimuovere il [pulsante di accensione con lettore di impronte digitali](#page-39-0).
- 9. Rimuovere la [scheda di sistema.](#page-41-0)
	- **N.B.:** La scheda di sistema può essere rimossa insieme al dissipatore di calore.

#### <span id="page-49-0"></span>**Informazioni su questa attività**

La seguente immagine indica la posizione del tastiera e fornisce una rappresentazione visiva della procedura di rimozione.

![](_page_49_Picture_2.jpeg)

#### **Procedura**

- 1. Sollevare il Mylar che copre una delle viti che fissano la tastiera al gruppo del poggiapolsi, come mostrato nella nuvoletta che si trova sull'immagine.
- 2. Rimuovere le 29 viti (M1.2x1.5) che fissano la tastiera al gruppo del poggiapolsi.
- 3. Estrarre la tastiera dal gruppo del poggiapolsi.

### **Installazione della tastiera**

#### **Prerequisiti**

Se si sta sostituendo un componente, rimuovere il quello esistente prima di eseguire la procedura di installazione.

#### **Informazioni su questa attività**

La seguente immagine indica la posizione della tastiera e fornisce una rappresentazione visiva della procedura di installazione.

![](_page_50_Picture_0.jpeg)

- 1. Posizionare la tastiera sul gruppo del poggiapolsi.
- 2. Allineare i fori delle viti sulla tastiera con i fori delle viti sul gruppo del poggiapolsi.
- 3. Ricollocare le 28 viti (M1.2x1.5) che fissano la tastiera al gruppo del poggiapolsi.
- 4. Sollevare il Mylar che copre il foro della vite, come mostrato nella nuvoletta che si trova sull'immagine.
- 5. Ricollocare la vite (M1.2x1.5) che fissa l'altoparlante al gruppo del poggiapolsi.

#### **Fasi successive**

- 1. Installare la [scheda di sistema.](#page-43-0)
- 2. Installare il [pulsante di alimentazione con lettore di impronte digitali](#page-40-0).
- 3. Installare la [scheda di I/O.](#page-32-0)
- 4. Installare la [batteria a bottone.](#page-30-0)
- 5. Installare la [porta dell'adattatore per l'alimentazione](#page-28-0).
- 6. Installare la [ventola.](#page-27-0)
- 7. Installare il [gruppo del display.](#page-23-0)
- 8. Installare la [batteria](#page-16-0).
- 9. Installare il [coperchio della base](#page-13-0).
- 10. Seguire le procedure descritte in [Dopo aver effettuato gli interventi sui componenti interni del computer.](#page-6-0)

## <span id="page-51-0"></span>**supporto per i polsi**

### **Rimozione del gruppo del poggiapolsi**

#### **Prerequisiti**

- 1. Seguire le procedure descritte in [Prima di effettuare interventi sui componenti interni del computer](#page-4-0).
- 2. Rimuovere il [coperchio della base](#page-11-0).
- 3. Rimuovere la [batteria](#page-15-0).
- 4. Rimuovere il [gruppo del display.](#page-21-0)
- 5. Rimuovere la [ventola.](#page-26-0)
- 6. Rimuovere la porta dell'[adattatore per l'alimentazione.](#page-27-0)
- 7. Rimuovere la [batteria pulsante.](#page-30-0)
- 8. Rimuovere la [scheda di I/O.](#page-31-0)
- 9. Rimuovere il [touchpad.](#page-33-0)
- 10. Rimuovere gli [altoparlanti.](#page-35-0)
- 11. Rimuovere il [dissipatore di calore.](#page-37-0)
- 12. Rimuovere il [cavo della custodia penna.](#page-46-0)
- 13. Rimuovere il [pulsante di accensione con lettore di impronte digitali](#page-39-0).
- 14. Rimuovere la [scheda di sistema.](#page-41-0)

**N.B.:** La scheda di sistema può essere rimossa insieme al dissipatore di calore.

15. Rimuovere la [tastiera](#page-48-0).

#### **Informazioni su questa attività**

La figura seguente indica la posizione del gruppo del poggiapolsi e fornisce una rappresentazione visiva della procedura di rimozione.

![](_page_51_Figure_21.jpeg)

#### **Procedura**

Dopo aver eseguito i passaggi descritti nei prerequisiti, rimane il gruppo del poggiapolsi.

### <span id="page-52-0"></span>**Installazione del gruppo del poggiapolsi**

#### **Prerequisiti**

Se si sta sostituendo un componente, rimuovere il quello esistente prima di eseguire la procedura di installazione.

#### **Informazioni su questa attività**

La figura seguente indica la posizione del gruppo del poggiapolsi e antenna e fornisce una rappresentazione visiva della procedura di installazione.

![](_page_52_Figure_5.jpeg)

#### **Procedura**

Per installare il gruppo del poggiapolsi, eseguire i post-requisiti.

#### **Fasi successive**

- 1. Installare la [tastiera](#page-49-0)
- 2. Installare la [scheda di sistema.](#page-43-0)
- 3. Installare il [pulsante di alimentazione con lettore di impronte digitali](#page-40-0).
- 4. Installare il [cavo della custodia penna.](#page-47-0)
- 5. Installare il [dissipatore di calore](#page-38-0).
- 6. Installare gli [altoparlanti](#page-36-0)
- 7. Installare il [touchpad.](#page-34-0)
- 8. Installare la [scheda di I/O.](#page-32-0)
- 9. Installare la [batteria a bottone.](#page-30-0)
- 10. Installare la [porta dell'adattatore per l'alimentazione](#page-28-0).
- 11. Installare la [ventola.](#page-27-0)
- 12. Installare il [gruppo del display.](#page-23-0)
- 13. Installare la [batteria](#page-16-0).
- 14. Installare il [coperchio della base](#page-13-0).
- 15. Seguire le procedure descritte in [Dopo aver effettuato gli interventi sui componenti interni del computer.](#page-6-0)

# **Driver e download**

<span id="page-53-0"></span>Durante la risoluzione dei problemi, il download o l'installazione dei driver, si consiglia di leggere gli articoli della knowledge base Dell e le domande frequenti su driver e download [SLN128938](https://www.dell.com/support/article/sln128938/drivers-and-downloads-faqs).

# **Installazione di sistema**

<span id="page-54-0"></span>**ATTENZIONE: A meno che non si sia utenti esperti, non cambiare le impostazioni nel programma di configurazione del BIOS. Alcune modifiche possono compromettere il funzionamento del computer.**

**N.B.:** A seconda del computer e dei dispositivi installati, gli elementi elencati in questa sezione potrebbero essere visualizzati o meno.

**(i)** N.B.: Prima di modificare il programma di installazione del BIOS, annotare le informazioni sulla relativa schermata per riferimento futuro.

Utilizzare il programma di configurazione del BIOS per i seguenti scopi:

- Trovare le informazioni sull'hardware installato sul computer, come la quantità di RAM e le dimensioni del disco rigido.
- Modificare le informazioni di configurazione del sistema.
- Impostare o modificare un'opzione selezionabile dall'utente, ad esempio la password utente, il tipo di disco rigido installato, abilitare o disabilitare le periferiche di base.

## **Accesso al programma di installazione del BIOS**

#### **Informazioni su questa attività**

Accendere (o riavviare) il computer e premere immediatamente F2.

## **Tasti di navigazione**

**N.B.:** Per la maggior parte delle opzioni di configurazione del sistema, le modifiche effettuate sono registrate ma non hanno effetto fino al riavvio del computer.

#### **Tabella 3. Tasti di navigazione**

![](_page_54_Picture_157.jpeg)

### **Boot Sequence**

La sequenza di avvio consente di ignorare l'ordine del dispositivo di avvio definito dalle impostazioni del sistema e di eseguire l'avvio direttamente su un dispositivo specifico (ad esempio: un'unità ottica o disco rigido). Durante il POST (Power-on Self Test), quando appare il logo Dell, è possibile:

- <span id="page-55-0"></span>Accedere al programma di installazione del sistema premendo il tasto F2
- Attivare il menu di avvio temporaneo premendo il tasto F12

Il menu di avvio temporaneo visualizza i dispositivi da cui è possibile procedere all'avvio, inclusa l'opzione di diagnostica. Le opzioni di avvio sono:

- Unità estraibile (se disponibile)
- Unità STXXXX (se disponibile)

**N.B.:** XXX denota il numero dell'unità SATA.

- Unità ottica (se disponibile)
- Disco rigido SATA (se disponibile)
- Diagnostica

Lo schermo della sequenza di avvio mostra inoltre le opzioni per l'accesso allo schermo della configurazione del sistema.

## **Menu di avvio provvisorio**

Per entrare nel **Menu di avvio provvisorio**, accendere il computer, quindi premere immediatamente F2.

**N.B.:** Si consiglia di arrestare il computer se è acceso.

Il menu di avvio temporaneo visualizza i dispositivi da cui è possibile procedere all'avvio, inclusa l'opzione di diagnostica. Le opzioni di avvio sono:

- Unità estraibile (se disponibile)
- Unità STXXXX (se disponibile)

**N.B.:** XXX denota il numero dell'unità SATA.

- Unità ottica (se disponibile)
- Disco rigido SATA (se disponibile)
- Diagnostica

Lo schermo della sequenza di avvio mostra inoltre le opzioni per l'accesso allo schermo della configurazione del sistema.

## **Opzioni di installazione del sistema**

**N.B.:** A seconda del computer e dei dispositivi installati, gli elementi elencati in questa sezione potrebbero essere visualizzati o meno.

#### **Tabella 4. Opzioni di installazione del sistema - Menu System information (Informazioni di sistema)**

![](_page_55_Picture_220.jpeg)

![](_page_55_Picture_221.jpeg)

#### **Tabella 4. Opzioni di installazione del sistema - Menu System information (Informazioni di sistema) (continua)**

![](_page_56_Picture_195.jpeg)

![](_page_56_Picture_196.jpeg)

**Installazione di sistema 57**

#### **Tabella 5. Opzioni di configurazione di sistema - Opzioni Boot Configuration (continua)**

![](_page_57_Picture_168.jpeg)

#### **Tabella 6. Opzioni di configurazione di sistema - Menu Integrated Devices**

![](_page_57_Picture_169.jpeg)

#### **Tabella 7. Opzioni di configurazione di sistema - Menu Storage**

![](_page_58_Picture_166.jpeg)

#### **Tabella 8. Opzioni di installazione del sistema - Menu Display**

![](_page_58_Picture_167.jpeg)

#### **Tabella 9. Opzioni di installazione del sistema - Menu Connection**

![](_page_58_Picture_168.jpeg)

#### **Tabella 10. Opzioni di installazione del sistema - Menu Power**

#### **Alimentazione**

![](_page_58_Picture_169.jpeg)

#### **Tabella 10. Opzioni di installazione del sistema - Menu Power (continua)**

#### **Alimentazione**

![](_page_59_Picture_180.jpeg)

#### **Tabella 11. Opzioni di installazione del sistema - Menu Sicurezza**

![](_page_59_Picture_181.jpeg)

#### **Tabella 11. Opzioni di installazione del sistema - Menu Sicurezza (continua)**

![](_page_60_Picture_165.jpeg)

#### **Tabella 12. Opzioni di installazione del sistema - Menu Password**

![](_page_60_Picture_166.jpeg)

#### **Tabella 12. Opzioni di installazione del sistema - Menu Password (continua)**

![](_page_61_Picture_163.jpeg)

#### **Tabella 13. Opzioni di configurazione di sistema - Menu Update Recovery**

![](_page_61_Picture_164.jpeg)

#### **Tabella 14. Opzioni di installazione del sistema - Menu Management**

![](_page_62_Picture_167.jpeg)

#### **Tabella 15. Opzioni di configurazione di sistema - Menu Keyboard**

![](_page_62_Picture_168.jpeg)

#### **Tabella 16. Opzioni di configurazione di sistema - Pre-Boot Behavior**

![](_page_62_Picture_169.jpeg)

#### **Tabella 16. Opzioni di configurazione di sistema - Pre-Boot Behavior (continua)**

![](_page_63_Picture_164.jpeg)

#### **Tabella 17. Opzioni di installazione del sistema - Menu virtualizzazione**

![](_page_63_Picture_165.jpeg)

#### **Tabella 18. Opzioni di installazione del sistema - Menu Performance**

![](_page_63_Picture_166.jpeg)

#### <span id="page-64-0"></span>**Tabella 18. Opzioni di installazione del sistema - Menu Performance (continua)**

#### **Prestazioni**

Impostazione predefinita: ON

#### **Tabella 19. Opzioni di installazione del sistema - Menu System Logs (Log di sistema)**

![](_page_64_Picture_140.jpeg)

## **Cancellazione delle impostazioni CMOS**

#### **Informazioni su questa attività**

**ATTENZIONE: La cancellazione delle impostazioni CMOS reimposterà le impostazioni del BIOS sul computer.**

#### **Procedura**

- 1. Spegnere il computer.
- 2. Seguire i passaggi per [rimuovere il coperchio della base](#page-11-0) .

**N.B.:** Accertarsi che il cavo della batteria sia scollegato dalla scheda di sistema.

- 3. Tenere premuto il pulsante di accensione per 15 secondi per prosciugare l'energia residua.
- 4. Prima di accendere il computer, seguire la procedura descritta in [Installazione del coperchio della base.](#page-13-0)
- 5. Accendere il computer.

## **Cancellazione delle password del BIOS (configurazione del sistema) e del sistema**

#### **Informazioni su questa attività**

Per cancellare le password di sistema o del BIOS, contattare il supporto tecnico Dell come descritto qui: [www.dell.com/contactdell](https://www.dell.com/contactdell). **(i)** N.B.: Per informazioni su come reimpostare le password di Windows o delle applicazioni, consultare la documentazione che li accompagna.

# **Risoluzione dei problemi**

## <span id="page-65-0"></span>**Diagnostica SupportAssist**

#### **Informazioni su questa attività**

La diagnostica SupportAssist (in precedenza nota come diagnostica ePSA) esegue un controllo completo dell'hardware. Integrata nel BIOS, viene avviata dal BIOS internamente. La diagnostica SupportAssist offre una serie di opzioni per determinati dispositivi o gruppi di dispositivi. Consente di:

- Eseguire i test automaticamente oppure in modalità interattiva.
- Ripetere i test.
- Mostrare o salvare i risultati dei test.
- Scorrere i test in modo da familiarizzare con opzioni di test aggiuntive per fornire ulteriori informazioni sui dispositivi.
- Visualizzare i messaggi di stato che informano se i test sono stati completati con successo.
- Visualizzare i messaggi di errore che indicano se sono stati riscontrati problemi durante il test

**N.B.:** Alcuni test per determinati dispositivi richiedono l'interazione dell'utente. Durante l'esecuzione del test di diagnostica, rimanere al computer.

Per ulteriori informazioni, consultare [Controllo delle prestazioni di sistema al preavvio SupportAssist.](https://www.dell.com/support/diagnose/Pre-boot-Analysis)

## **Individuare il codice di matricola o il codice di servizio rapido del computer Dell**

Il computer Dell è identificato in modo univoco da un codice di matricola o da un codice di servizio rapido. Per visualizzare le risorse di supporto rilevanti per il computer Dell, si consiglia di immettere il codice di matricola o il codice di servizio rapido in [www.dell.com/support.](https://www.dell.com/support)

Per ulteriori informazioni su come trovare il codice di matricola per il computer, consultare [individuare il codice di matricola del notebook](HTTPS://WWW.DELL.COM/SUPPORT/CONTENTS/EN-US/ARTICLE/PRODUCT-SUPPORT/SELF-SUPPORT-KNOWLEDGEBASE/LOCATE-SERVICE-TAG/NOTEBOOK) [Dell](HTTPS://WWW.DELL.COM/SUPPORT/CONTENTS/EN-US/ARTICLE/PRODUCT-SUPPORT/SELF-SUPPORT-KNOWLEDGEBASE/LOCATE-SERVICE-TAG/NOTEBOOK).

## **Indicatori di diagnostica di sistema**

#### **Indicatore di stato della batteria**

Indica lo stato dell'alimentazione e della carica della batteria.

**Bianco fisso**: l'adattatore per l'alimentazione è collegato e la batteria ha più del 5% di carica.

**Giallo**: il computer è alimentato a batteria, la cui carica è inferiore al 5%.

#### **Disattivata**

- L'adattatore per l'alimentazione è connesso e la batteria è completamente carica.
- Il computer è alimentato a batteria la cui carica è superiore al 5 %.
- Il computer è in stato di sospensione, ibernazione o spento.

L'indicatore di stato della batteria lampeggia in giallo e vengono emessi dei codici sonori che segnalano la presenza di errori.

Ad esempio, l'indicatore di stato della batteria lampeggia per due volte in arancione, si ferma, lampeggia per tre volte in bianco e si ferma nuovamente. Questa sequenza 2,3 continua fino allo spegnimento del computer, indicando che nessuna memoria o RAM è stata rilevata.

La seguente tabella visualizza le diverse combinazioni di indicatori di stato dell'alimentazione e della batteria e gli eventuali problemi correlati.

#### <span id="page-66-0"></span>**Tabella 20. Codici LED**

![](_page_66_Picture_208.jpeg)

**Indicatore di stato della fotocamera:** indica se la fotocamera è in uso.

- Bianco fisso: la fotocamera è in uso.
- Spento: la fotocamera non è in uso.

**Indicatore di stato BLOC MAIUSC:** indica se BLOC MAIUSC è attivato o disattivato.

- Bianco fisso: BLOC MAIUSC attivato.
- Spento: BLOC MAIUSC disattivato.

## **Ripristino del sistema operativo**

Quando il computer non è in grado di avviare il sistema operativo anche dopo tentativi ripetuti, si avvia automaticamente Dell SupportAssist OS Recovery.

Dell SupportAssist OS Recovery è uno strumento standalone preinstallato su tutti i computer Dell dotati del sistema operativo Windows 10. Il servizio è costituito da strumenti per diagnosticare e risolvere i problemi che possono verificarsi prima che il sistema avvii il sistema operativo. Esso consente di diagnosticare i problemi hardware, riparare il computer, eseguire il backup dei file o ripristinare il computer allo stato di fabbrica.

È anche possibile scaricarlo dal sito web del supporto Dell per risolvere i problemi del computer, in caso non riesca ad avviare il sistema operativo per problemi software e hardware.

Per ulteriori informazioni su Dell SupportAssist OS Recovery, consultare la *Guida per l'utente di Dell SupportAssist OS Recovery* all'indirizzo [www.dell.com/support.](https://www.dell.com/support)

## **Aggiornamento del BIOS**

#### **Informazioni su questa attività**

Potrebbe essere necessario aggiornare il BIOS quando è disponibile un aggiornamento oppure dopo aver ricollocato la scheda di sistema.

Seguire questi passaggi per aggiornare il BIOS:

#### **Procedura**

- 1. Accendere il computer.
- 2. Accedere al sito Web [www.dell.com/support](https://www.dell.com/support).
- 3. Fare clic su **Product support** (Supporto prodotto), immettere il Numero di Servizio del computer e quindi fare clic su **Submit** (Invia).

<span id="page-67-0"></span>**N.B.:** Se non si dispone del Numero di Servizio, utilizzare la funzione di rilevamento automatico o ricercare manualmente il modello del computer.

- 4. Fare clic su **Drivers & Downloads (Driver e download) Find it myself (Provvederò da solo)**.
- 5. Selezionare il sistema operativo installato nel computer.
- 6. Scorrere la pagina fino in fondo ed espandere **BIOS**.
- 7. Fare clic su **Download (Scarica)** per scaricare l'ultima versione del BIOS del computer.
- 8. Al termine del download, accedere alla cartella in cui è stato salvato il file di aggiornamento del BIOS.
- 9. Fare doppio clic sull'icona del file dell'aggiornamento del BIOS e seguire le istruzioni visualizzate.

## **Aggiornamento del BIOS (chiavetta USB)**

#### **Procedura**

- 1. Seguire la procedura dal punto 1 al punto 7 in "[Aggiornamento del BIOS](#page-66-0)" per scaricare la versione più recente del file del programma di installazione del BIOS.
- 2. Creare un'unità flash USB di avvio. Per ulteriori informazioni, consultare l'articolo della knowledge base [SLN143196](https://www.dell.com/support/article/sln143196/) all'indirizzo [www.dell.com/support](https://www.dell.com/support).
- 3. Copiare i file del programma di installazione del BIOS nell'unità USB di avvio.
- 4. Collegare l'unità USB di avvio per il computer che richiede l'aggiornamento del BIOS.
- 5. Riavviare il computer e premere **F12** quando viene visualizzato il logo Dell sullo schermo.
- 6. Avviare l'unità USB dal **Menu di avvio temporaneo**.
- 7. Digitare il nome del file del programma di installazione del BIOS e premere **Invio**.
- 8. Viene visualizzata l'**utilità di aggiornamento del BIOS**. Seguire le istruzioni visualizzate per completare il processo di aggiornamento del BIOS.

## **Opzioni di supporti di backup e ripristino**

Si consiglia di creare un'unità di ripristino per individuare e risolvere i potenziali problemi di Windows. Dell propone varie opzioni di ripristino del sistema operativo Windows sul PC.. Per ulteriori informazioni: Vedere [Opzioni Dell di supporti di backup e ripristino di Windows](https://www.dell.com/support/contents/article/Product-Support/Self-support-Knowledgebase/software-and-downloads/dell-backup-solutions/Media-backup).

## **Ciclo di alimentazione Wi-Fi**

#### **Informazioni su questa attività**

Se il computer non è in grado di accedere a Internet a causa di problemi alla connettività Wi-Fi, è possibile eseguire una procedura di ciclo di alimentazione Wi-Fi. La procedura seguente fornisce le istruzioni su come eseguire un ciclo di alimentazione Wi-Fi.

**N.B.:** Alcuni provider offrono un dispositivo modem/router combo.

#### **Procedura**

- 1. Spegnere il computer.
- 2. Spegnere il modem.
- 3. Spegnere il router senza fili.
- 4. Attendere circa 30 secondi.
- 5. Accendere il router senza fili.
- 6. Accendere il modem.
- 7. Accendere il computer.

## <span id="page-68-0"></span>**Rilascio dell'energia residua**

#### **Informazioni su questa attività**

L'energia residua è l'elettricità statica che rimane nel computer anche dopo averlo spento e aver rimosso la batteria dalla scheda di sistema. La procedura seguente fornisce le istruzioni su come rilasciare eventuale energia residua.

#### **Procedura**

- 1. Spegnere il computer.
- 2. Seguire i passaggi per [rimuovere il coperchio della base](#page-11-0) .

**N.B.:** Accertarsi che la batteria sia scollegata dalla scheda di sistema.

- 3. Tenere premuto il pulsante di accensione per 15 secondi per prosciugare l'energia residua.
- 4. Seguire i passaggi per [installare il coperchio della base](#page-13-0) .
- 5. Accendere il computer.

# <span id="page-69-0"></span>**Come ottenere assistenza e contattare Dell**

## Risorse di self-help

È possibile richiedere informazioni e assistenza su prodotti e servizi Dell mediante l'utilizzo delle seguenti risorse self-help:

#### **Tabella 21. Risorse di self-help**

![](_page_69_Picture_211.jpeg)

## Come contattare Dell

Per contattare Dell per problemi relativi a vendita, supporto tecnico o servizio clienti, visitare il sito Web [www.dell.com/contactdell.](https://www.dell.com/contactdell)

**N.B.:** La disponibilità varia in base al Paese/all'area geografica e al prodotto,e alcuni servizi possono non essere disponibili nel proprio Paese/area geografica.

**N.B.:** Se non si dispone di una connessione Internet attiva, le informazioni di contatto sono indicate sulla fattura di acquisto, sulla distinta di imballaggio, sulla bolla o sul catalogo dei prodotti Dell.